# VOOR LEVERANCIERSREGISTRATIE

- A. Open de leveranciersportaal via Internet Explorer
	- 1. Klik op de zoekbalk van Windows

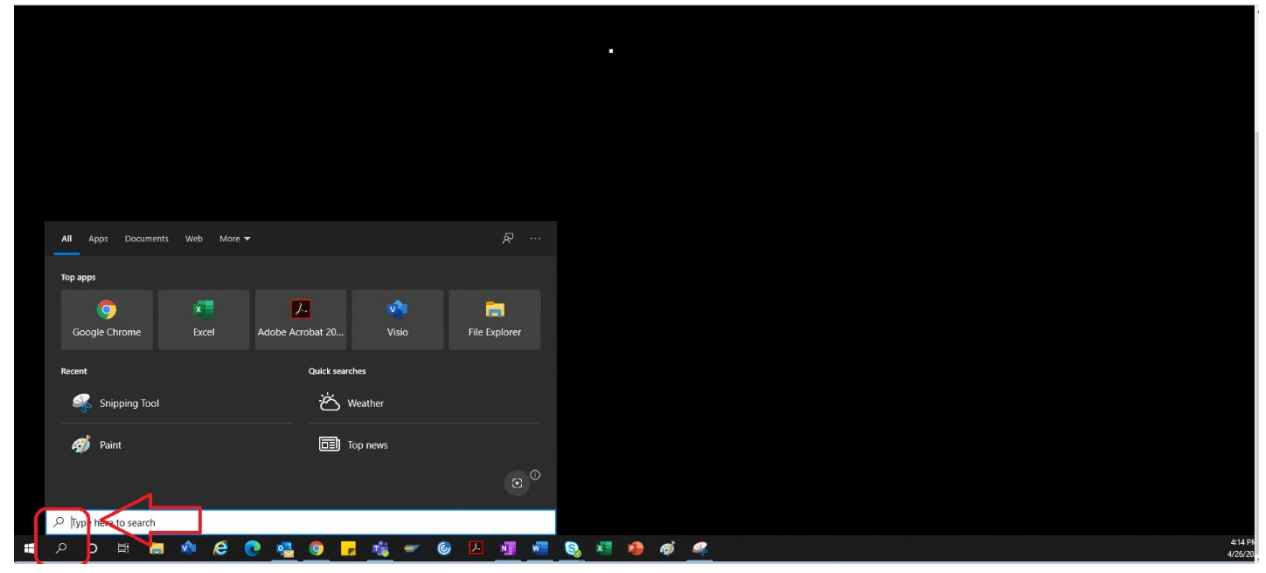

2. Typ in: Internet Explorer

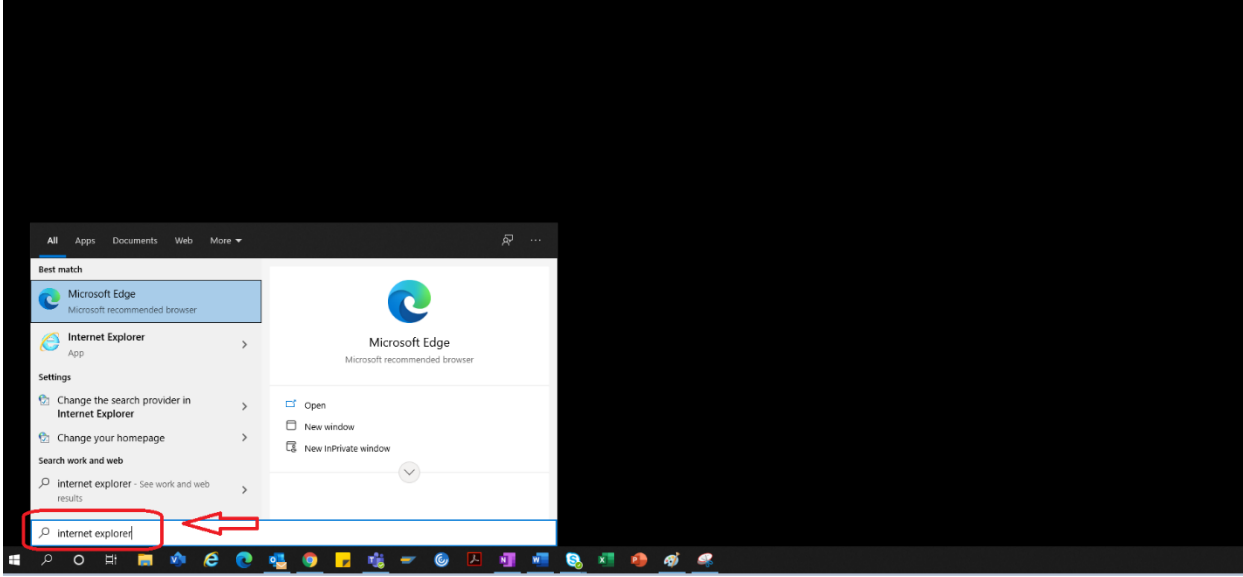

#### 3. Selecteer "Internet Explorer"

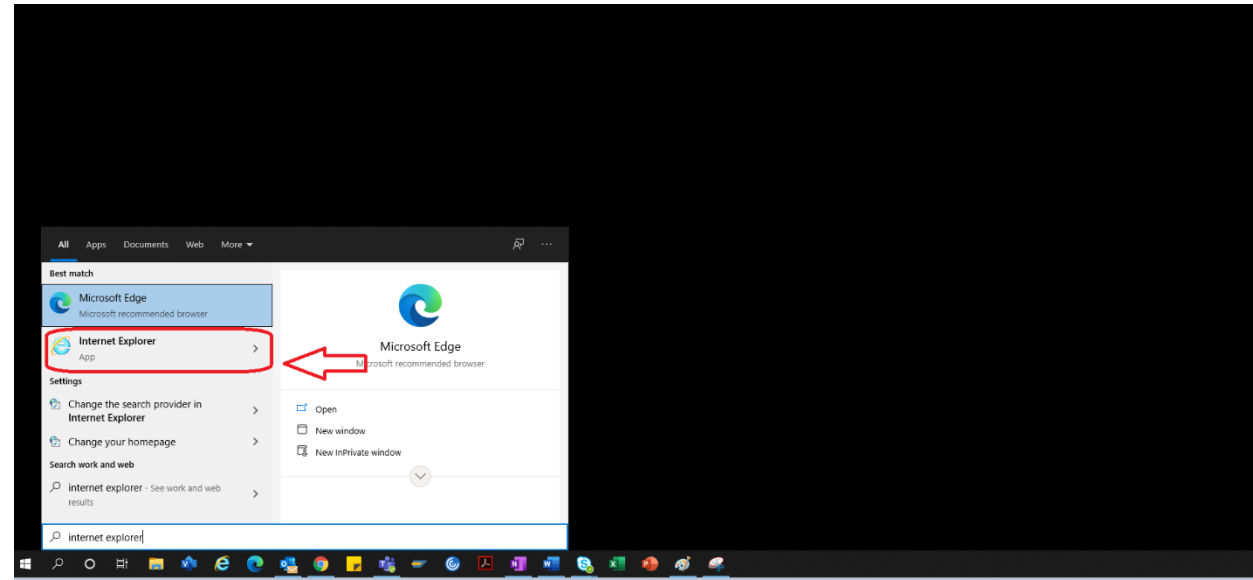

4. De browser van Internet Explorer wordt geopend.

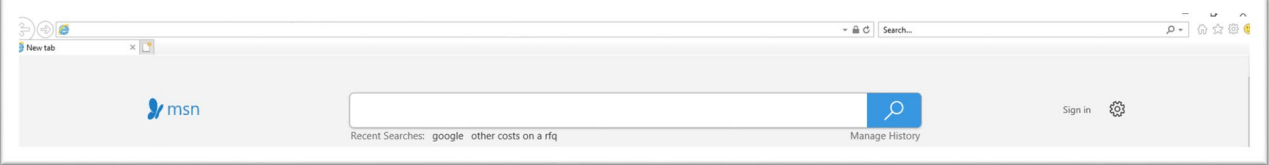

- 5. Gebruik de hyperlink Portaal om toegang te krijgen tot het leveranciersportaal <https://engineeringsupplierportal.airproducts.com/>
	- a. Als u Internet Explorer voor het eerst gebruikt, zal u gevraagd worden om "Silverlight" te installeren. Volg de instructies, installeer Silverlight en vernieuw de browser.

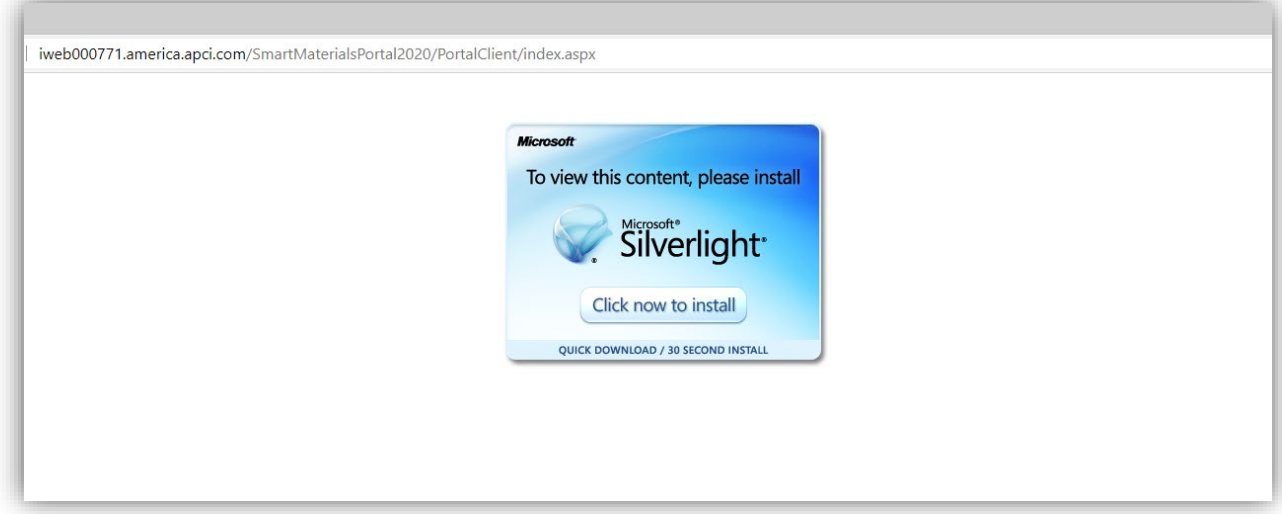

6. De aanmeldingspagina van het leveranciersportaal wordt geopend

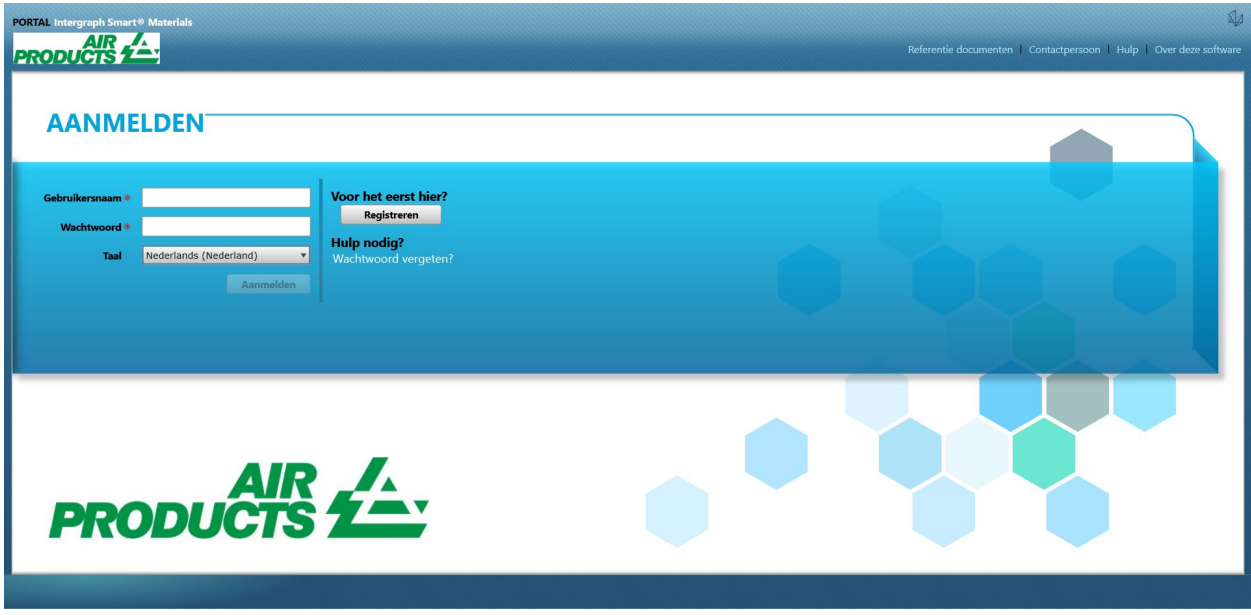

#### B. Stappen voor leveranciersregistratie

1. Kopieer de onderstaande link, vermeld in de email van het AP, naar het leveranciersportal en open de link alleen in Internet Explorer.

<https://engineeringsupplierportal.airproducts.com/>

- Opmerking: Deze link werkt niet met andere browsers, alleen met Internet Explorer.
- 2. Zodra de link is geopend in Internet Explorer wordt de gebruiker gevraagd om de Silverlightsoftware te downloaden om het leveranciersportal te openen.
- 3. Nadat de installatie van de Silverlight-software is voltooid, leid de website naar het **'SMART**

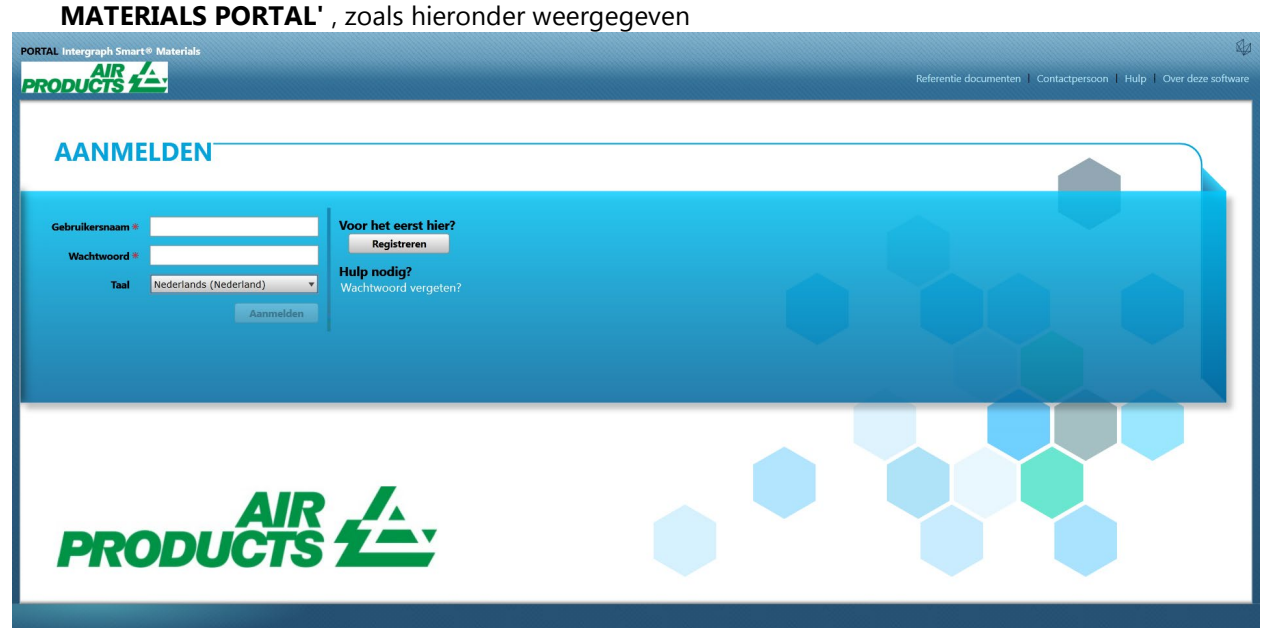

4. Als de leverancier de gebruikersnaam en het wachtwoord heeft, kan de leverancier deze toegangsgegevens gebruiken om zich aan te melden. Als de leverancier nieuw is in het portaal kan de leverancier klikken op de knop "Registreren", zoals hieronder weergegeven

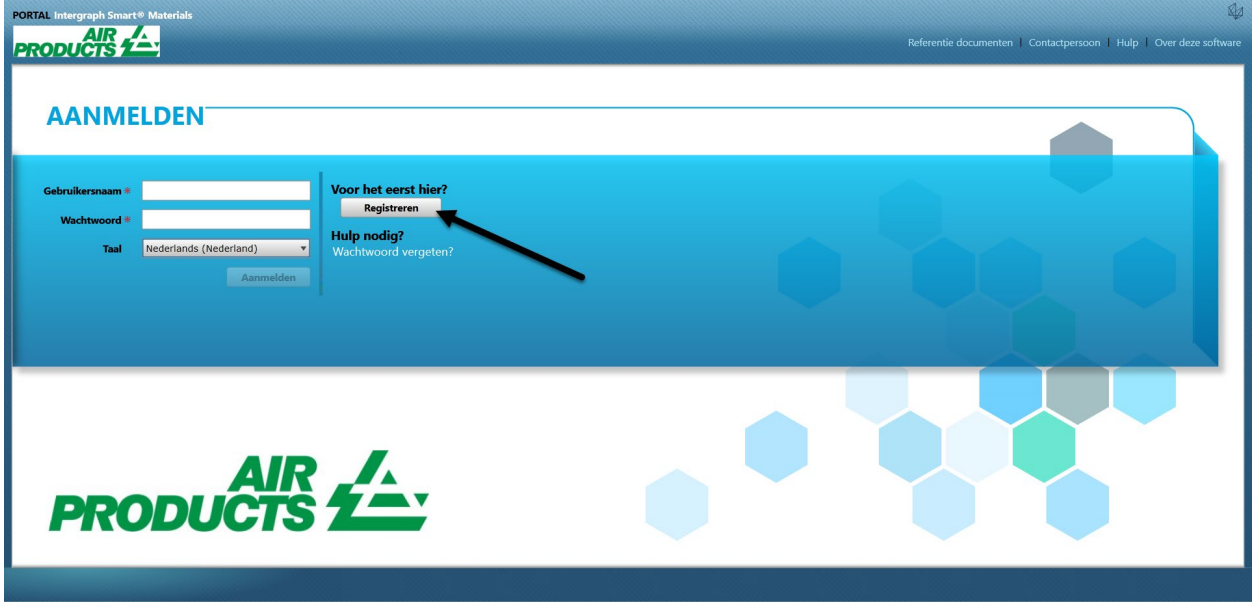

5. Er verschijnt een nieuwe Captcha, zoals hieronder weergegeven. Typ de Captcha in en klik op "OK"

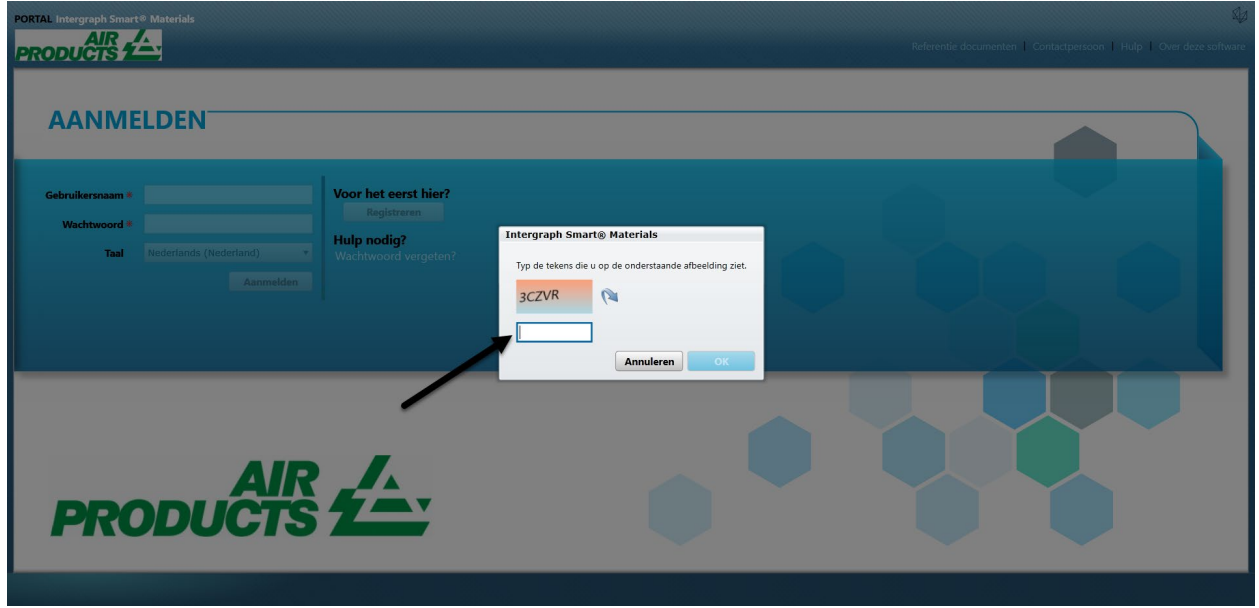

6. Zodra de Captcha is ingevoerd en op "OK" is geklikt, verschijnt er een nieuw scherm waarin de leverancier wordt gevraagd de bedrijfsnaam, het bedrijfstype, het belastingidentificatienummer (indien vereist) en het adres in te vullen, zoals hieronder weergegeven.

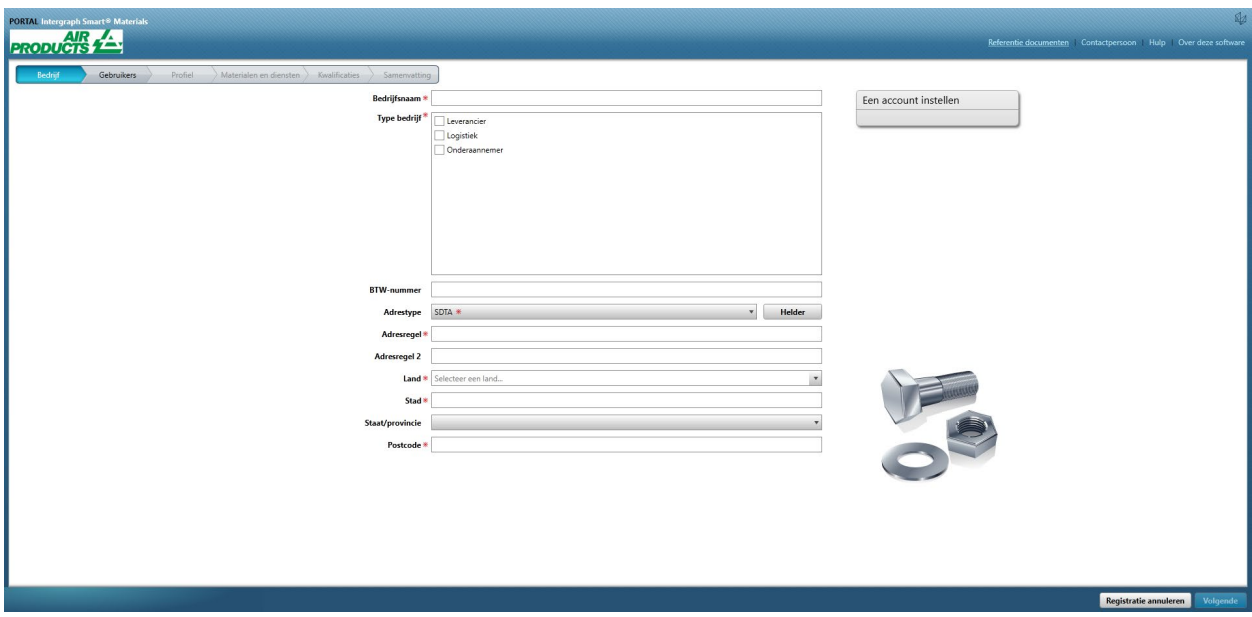

- 7. De velden met een rood sterretje zijn verplichte velden die de leverancier moet invullen.
- 8. Nadat u de bedrijfsgegevens hebt ingevoerd, klikt u op "Volgende" rechtsonder, zoals hieronder wordt weergegeven, om naar het **tabblad van de gebruiker** te gaan

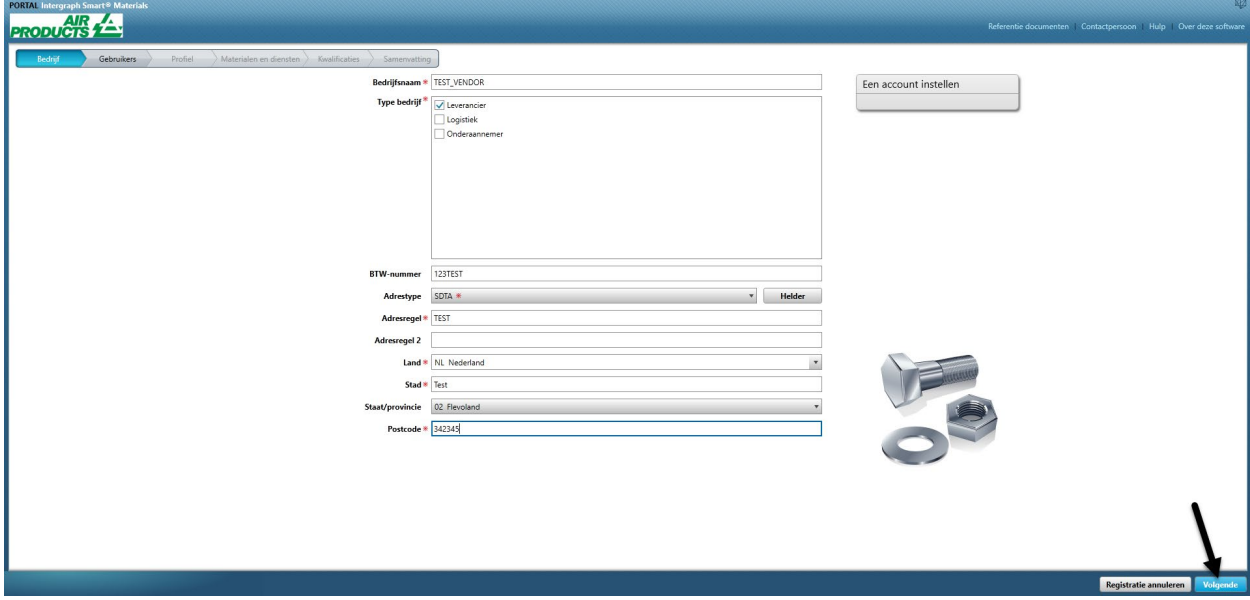

9. Werk alle verplichte velden bij in het tabblad Gebruikers, zoals hieronder wordt weergegeven en klik op "Volgende" om naar "**Profiel**" te gaan:

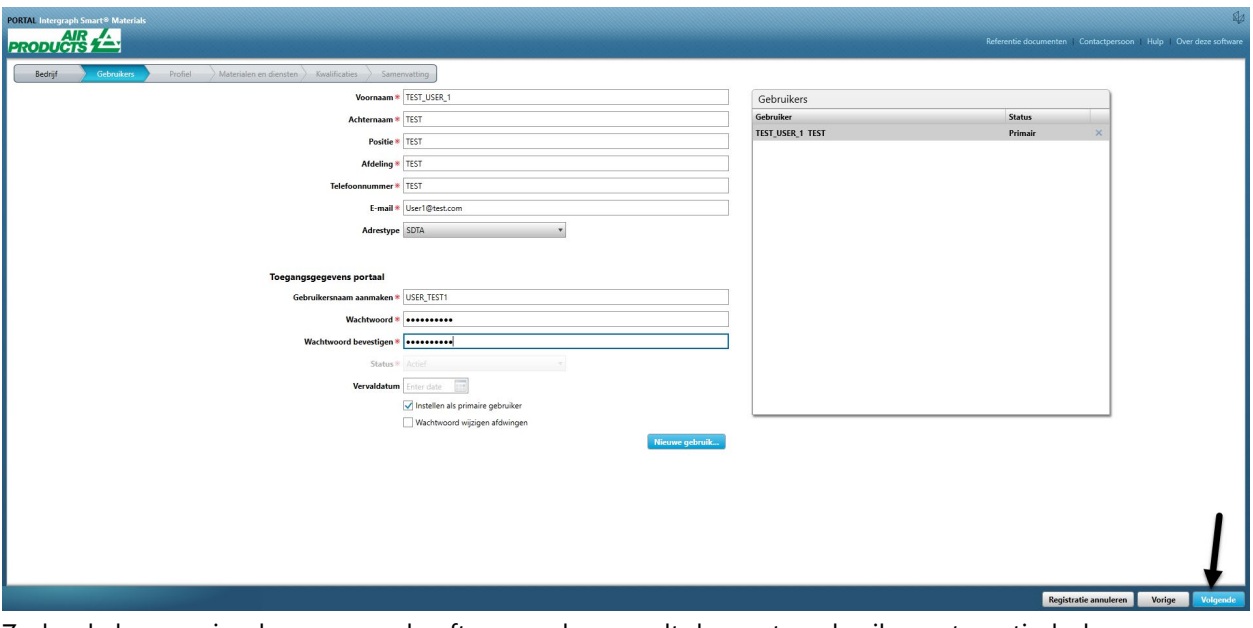

Zodra de leverancier de gegevens heeft verzonden, wordt de eerste gebruiker automatisch de primaire gebruiker. Leveranciers kunnen secundaire gebruikers toevoegen in het tabblad "**Gebruikers**"

10. Er verschijnt een melding waarin staat dat het account is aangemaakt, zoals hieronder weergegeven. Klik op "OK".

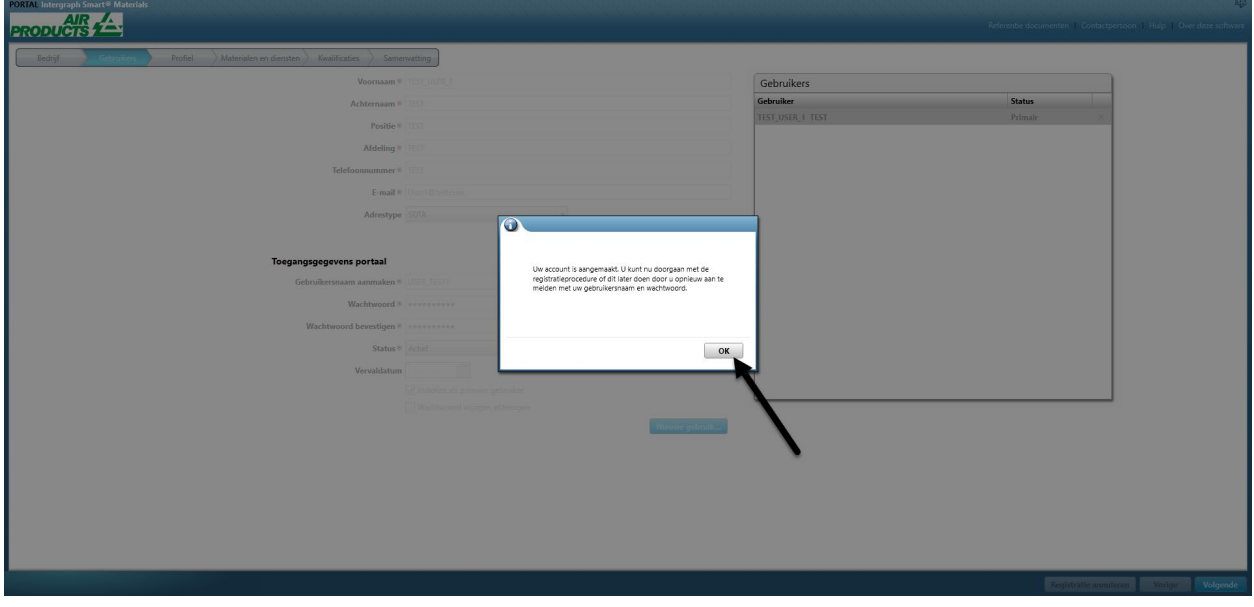

11. Op het volgende scherm wordt het tabblad "Profiel" weergegeven. De leverancier moet op "Beginnen" klikken om de vragenlijst te beantwoorden.

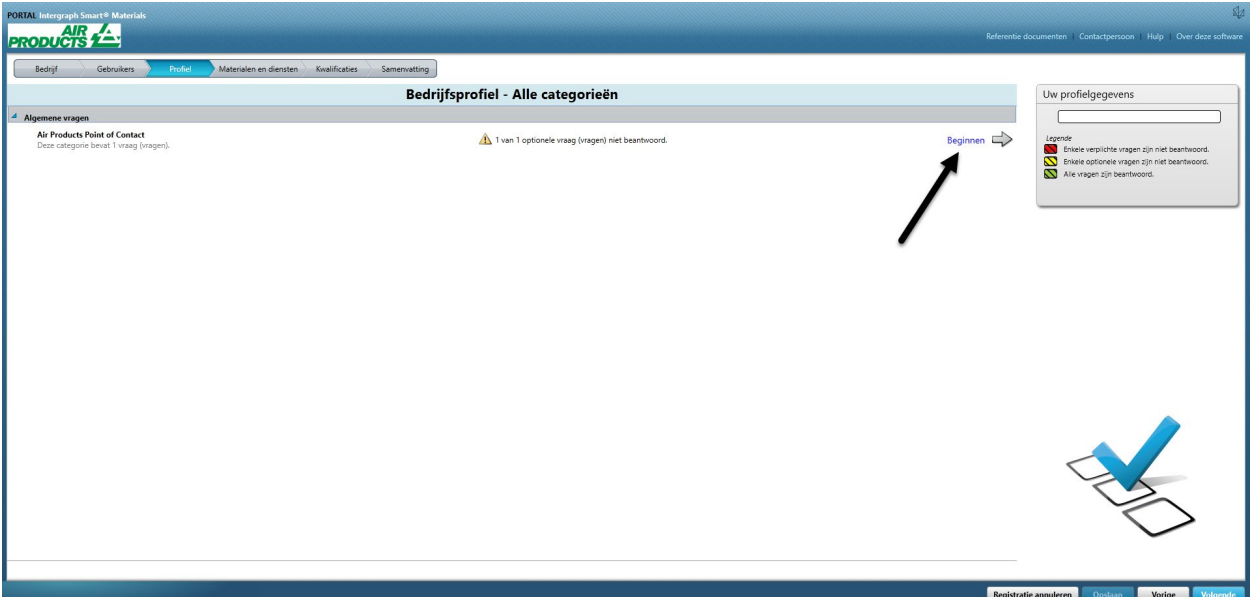

12. Voer het e-mailadres van de AP-inkoper in bij het gedeelte "Air Products-aanspreekpunt" gedeelte en sla deze op

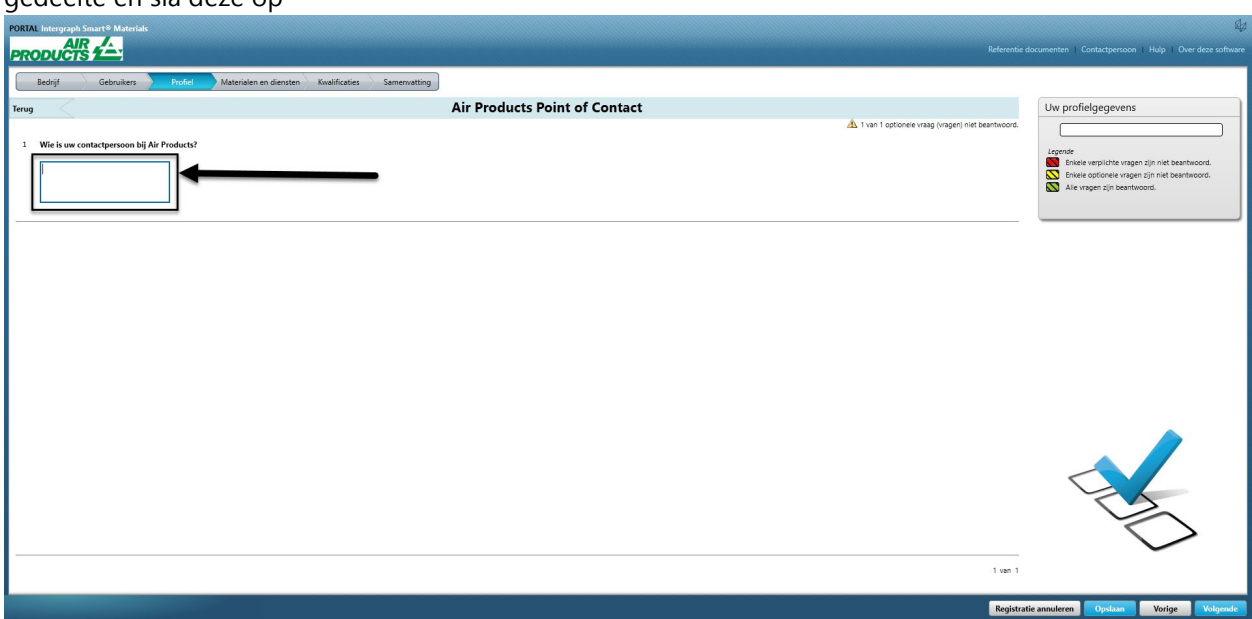

13. Klik op Volgende

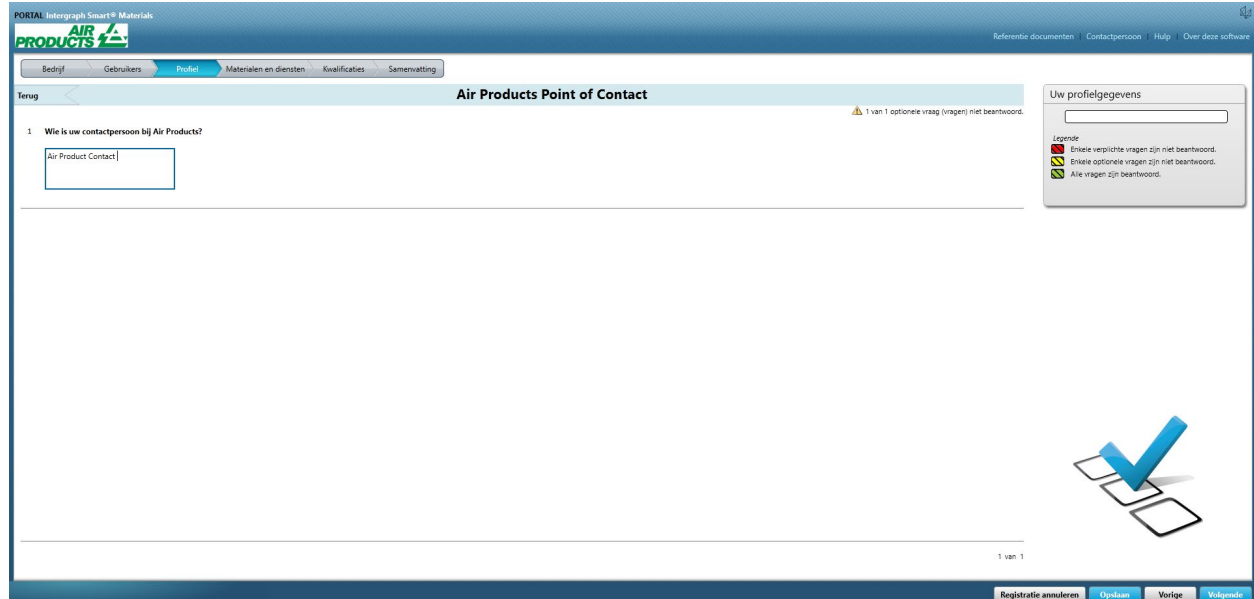

14. "Het gedeelte "Materialen en diensten" wordt geopend

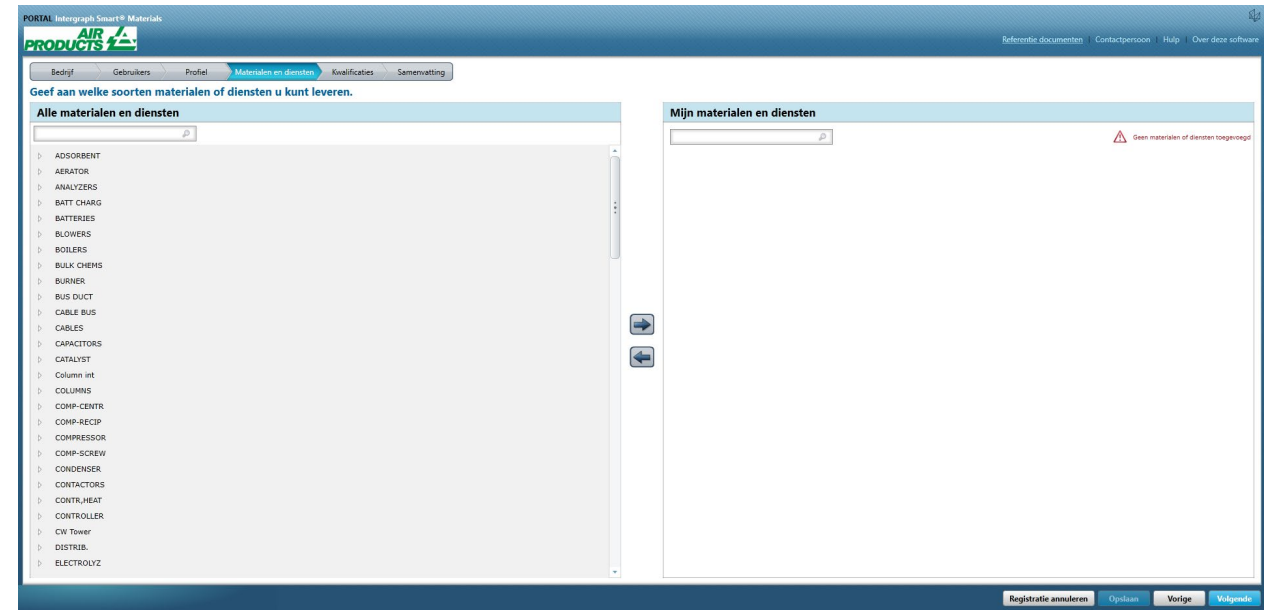

15. Klik op de categorie Materiaal om het submenu te openen

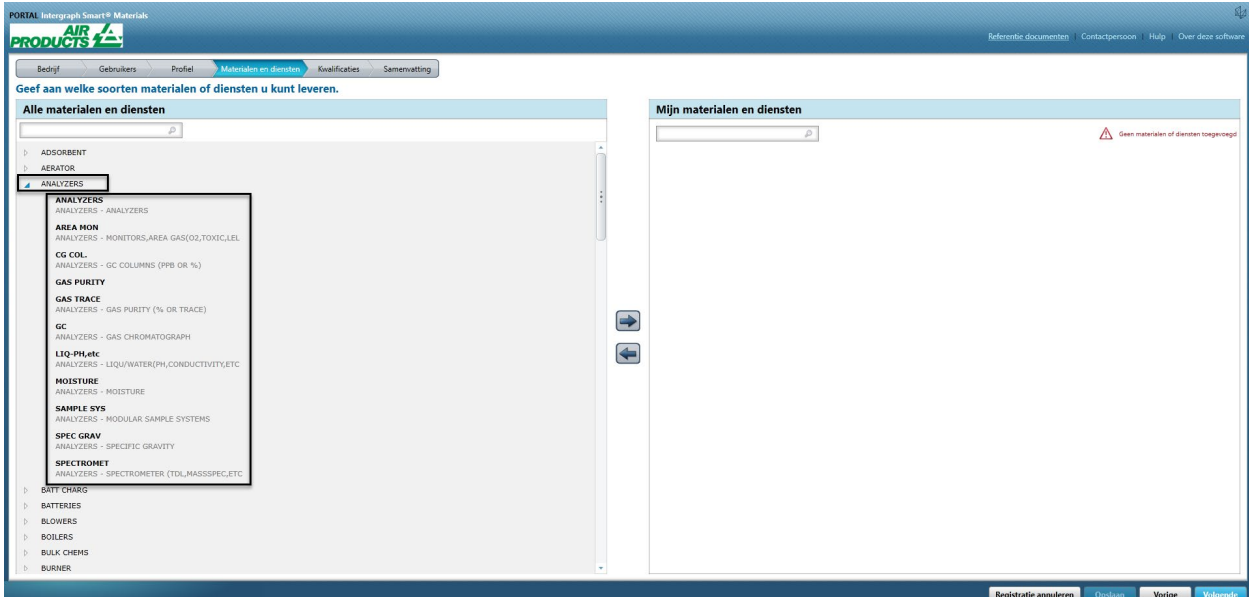

16. Selecteer het gewenste "Materiaal"

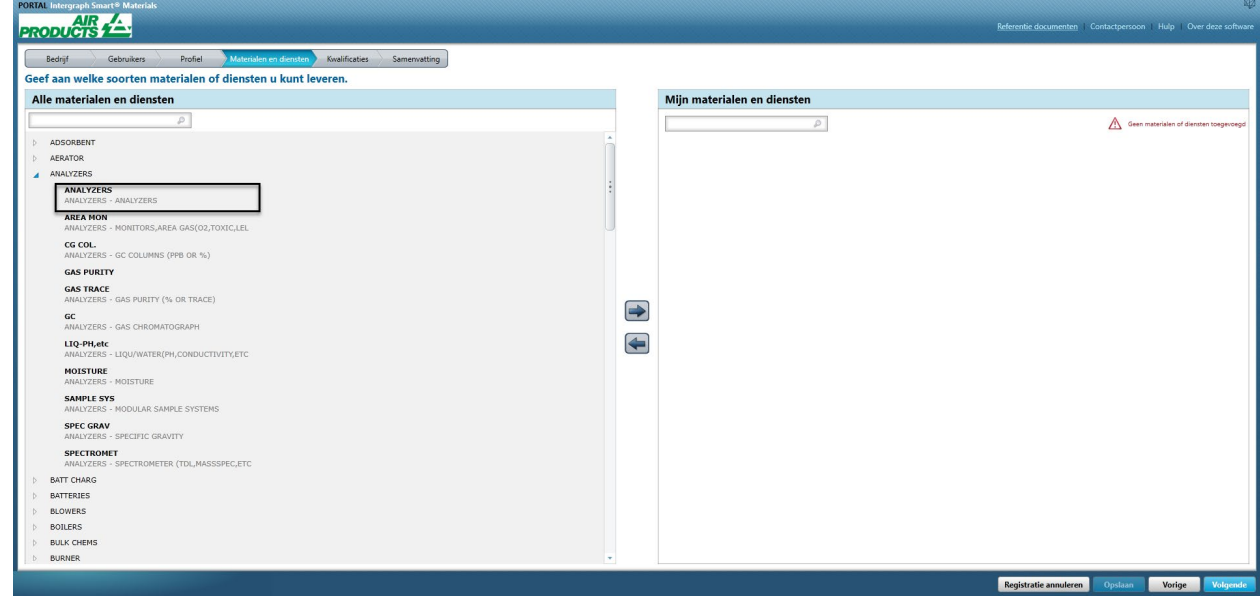

17. Klik op de rechterpijl ">" om de selectie toe te voegen aan "Mijn materialen en diensten"

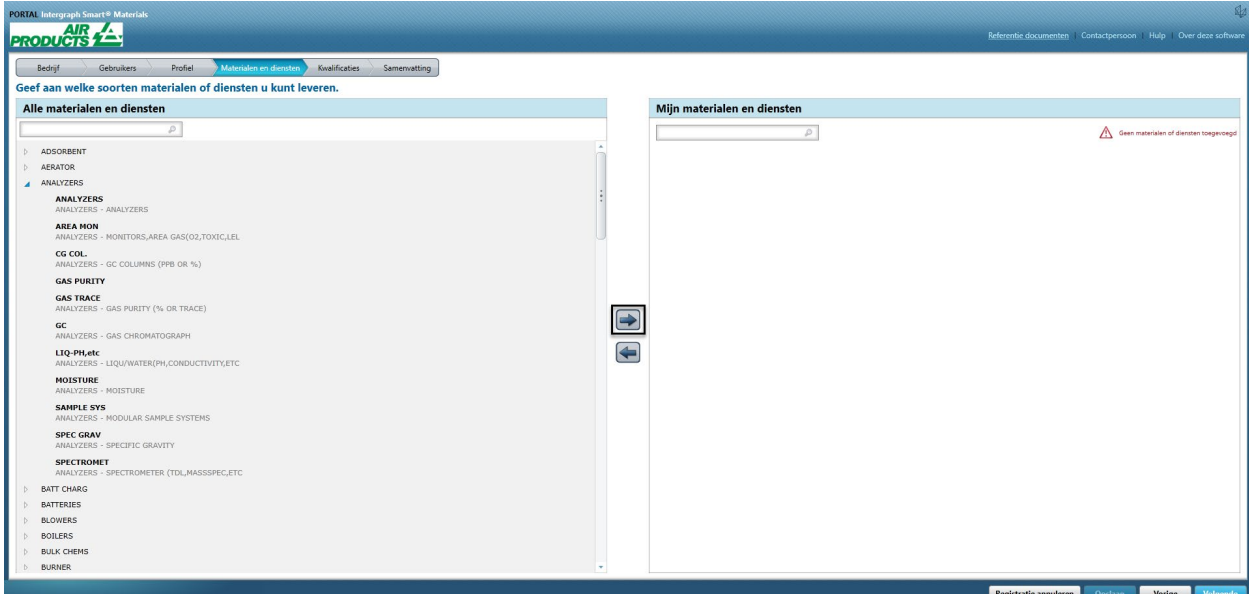

18. Klik op "Opslaan"

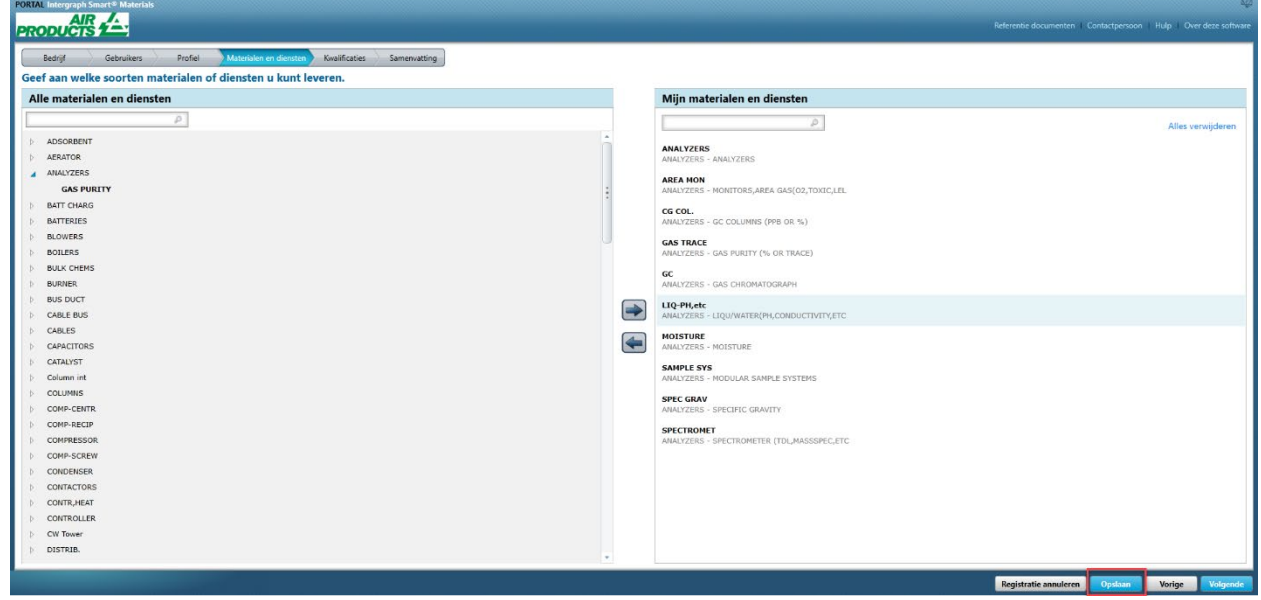

19. Klik op Volgende

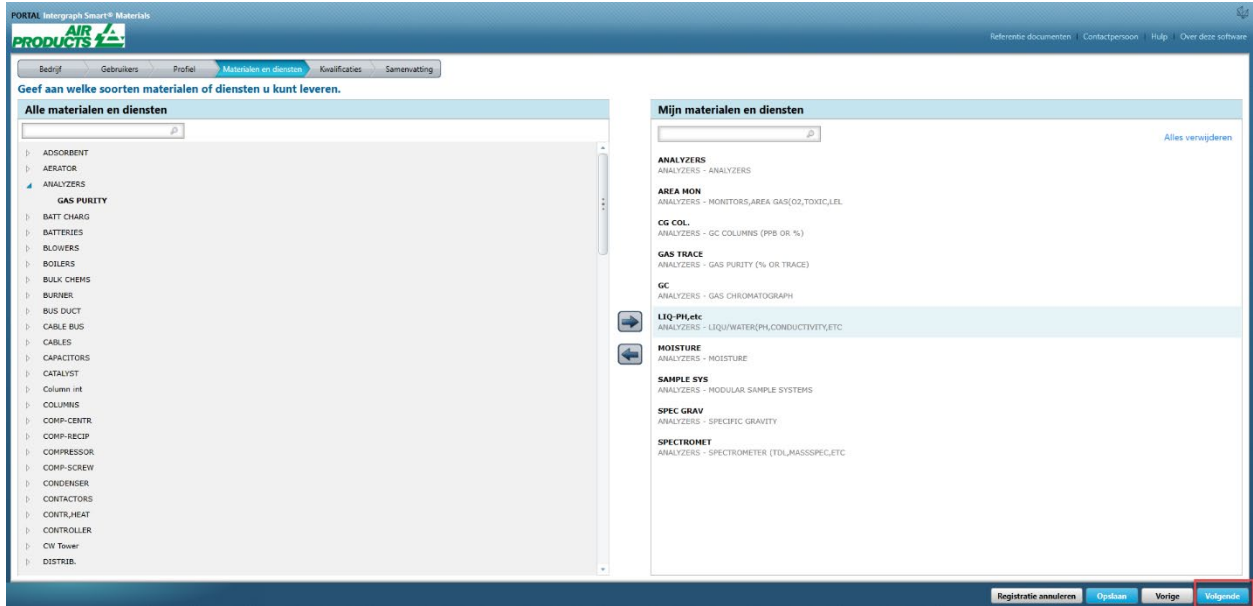

20. Klik op het tabblad "Samenvatting"

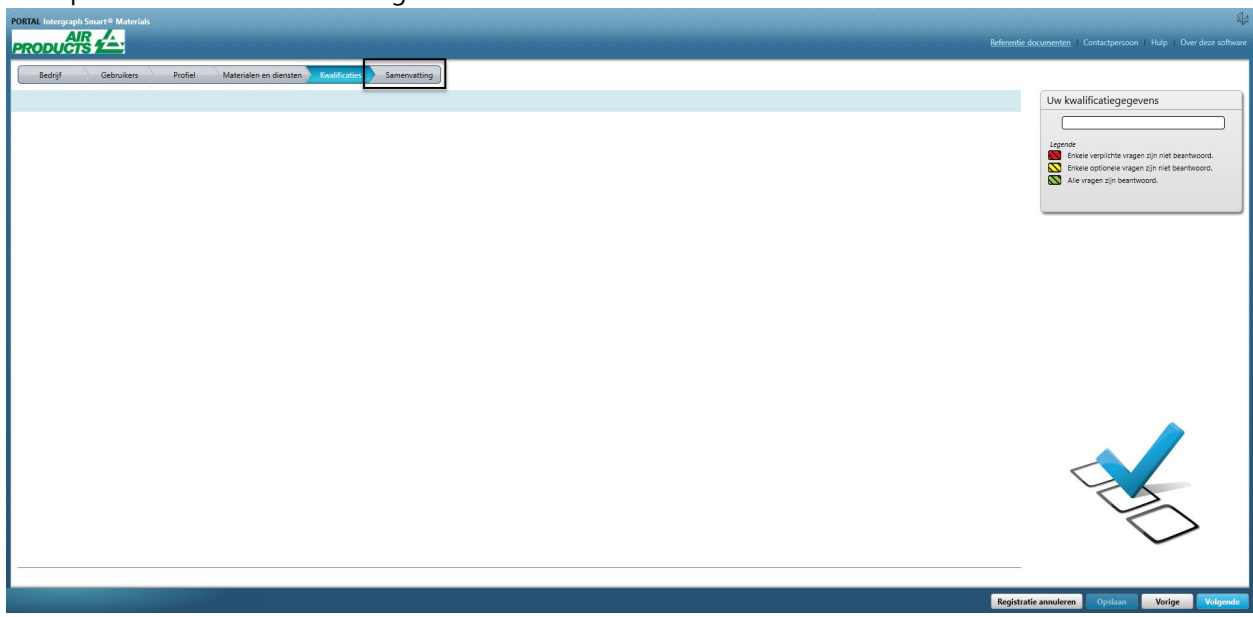

21. Klik op "Verzenden". Hiermee is de invoering van het leveranciersprofiel voltooid.

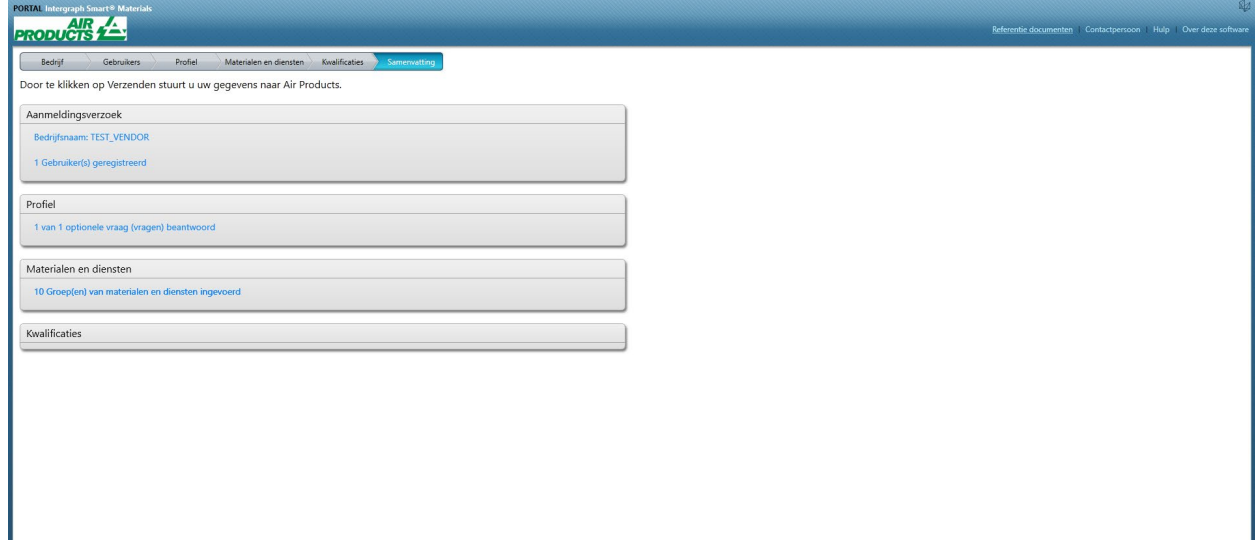

**Exercía de Segistratie annuleren de la Vorige de Segistratie annuleren de la Vorige de La Vorige de La Vo** 

### C. Aanmelden bij het leveranciersportaal

1. Ga naar de startpagina van het leveranciersportaal: <https://engineeringsupplierportal.airproducts.com/> **Opmerking: Gebruik alleen Internet Explorer.**

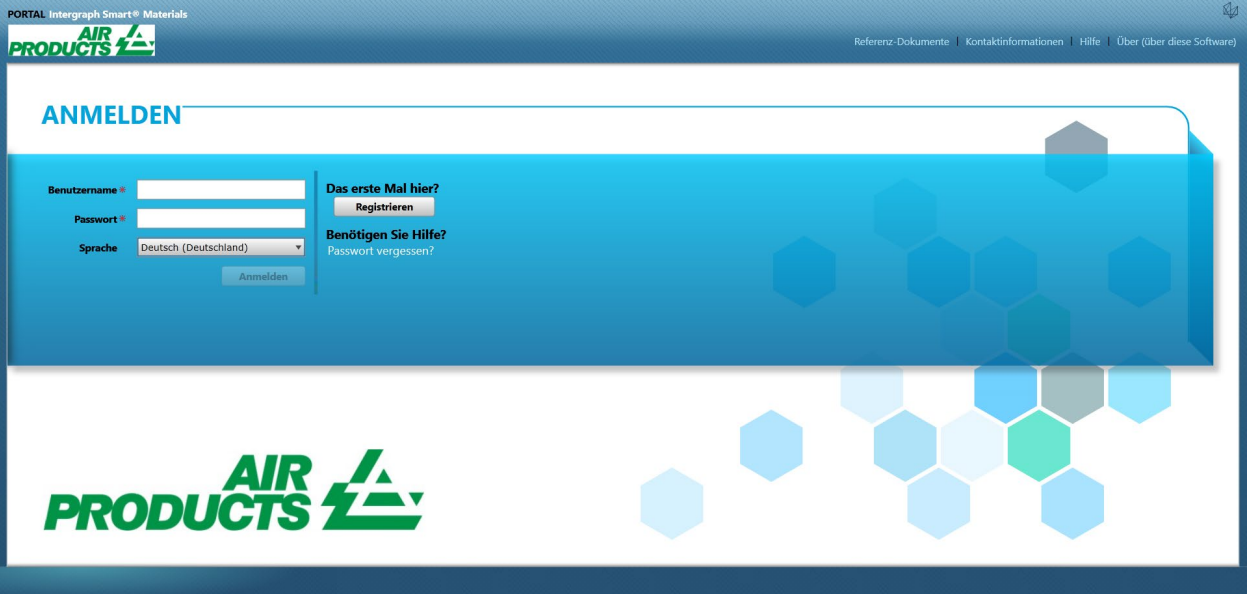

2. Voer de aanmeldgegevens in om u aan te melden bij het leveranciersportaal

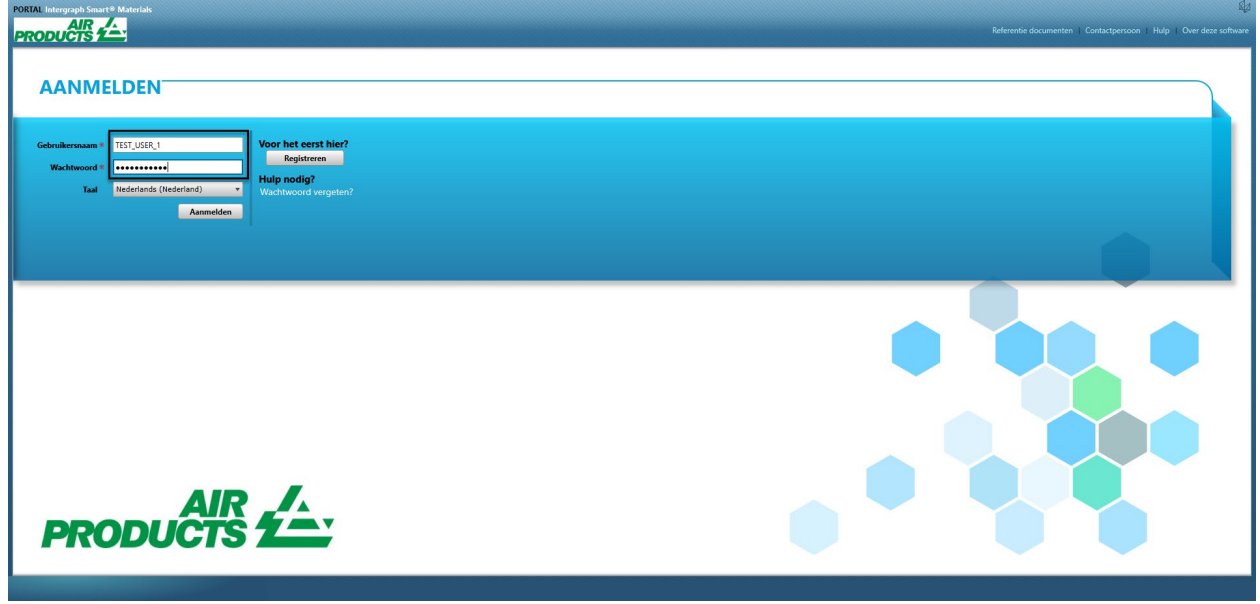

3. Selecteer de taal

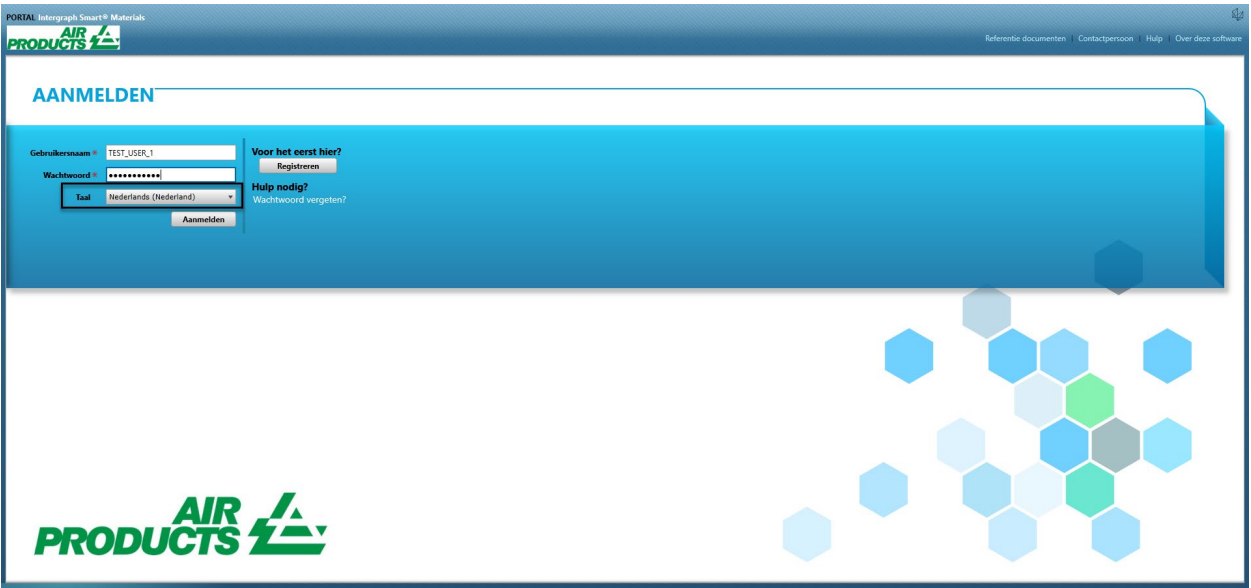

4. Klik op "Aanmelden" om naar het portaal te gaan.

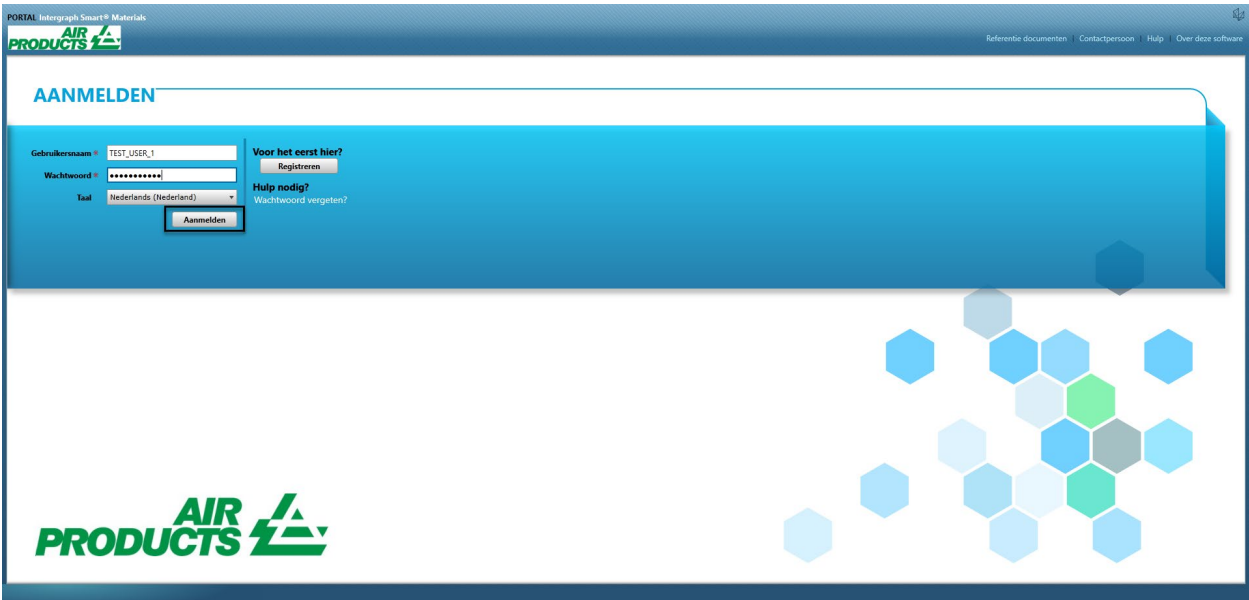

5. Dit is de startpagina van het portaal

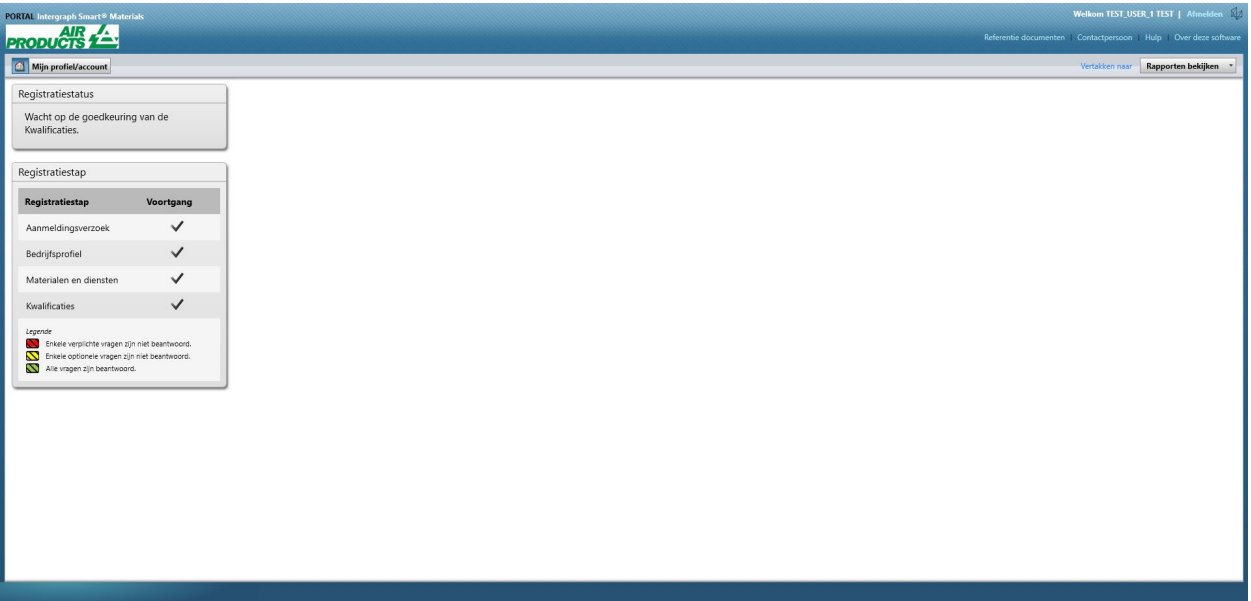

# D. Wijzigingen in profiel

### 1. Meld u aan bij het portaal volgens de bovenstaande stappen en klik op. "MIJN ACCOUNT"

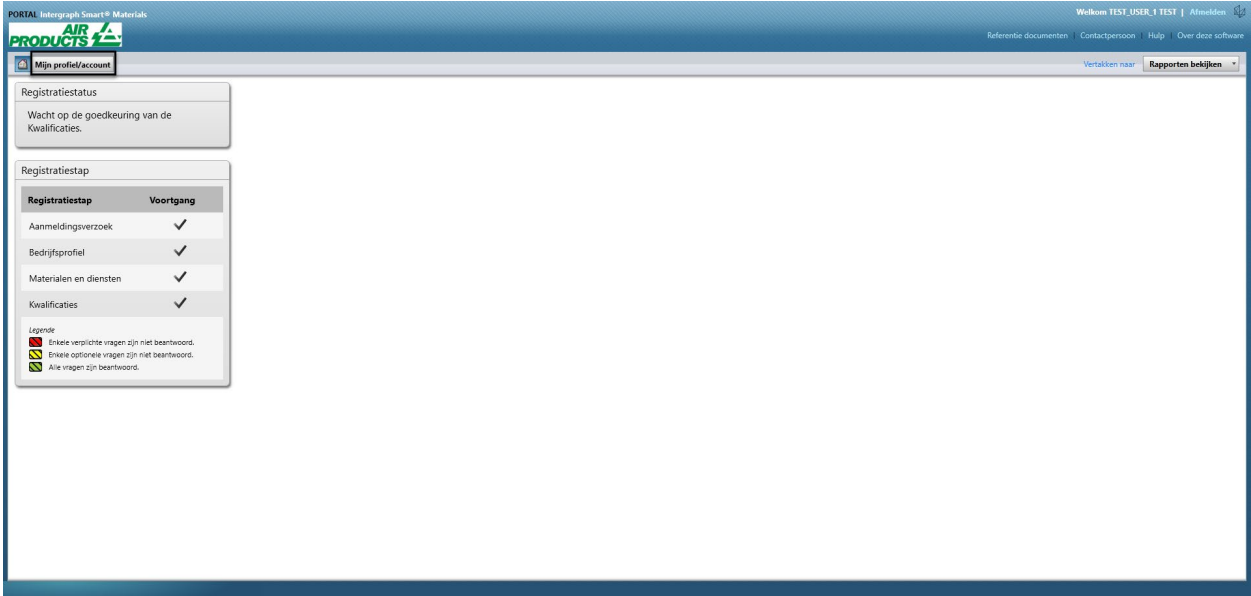

2. Ga naar het gedeelte Profiel

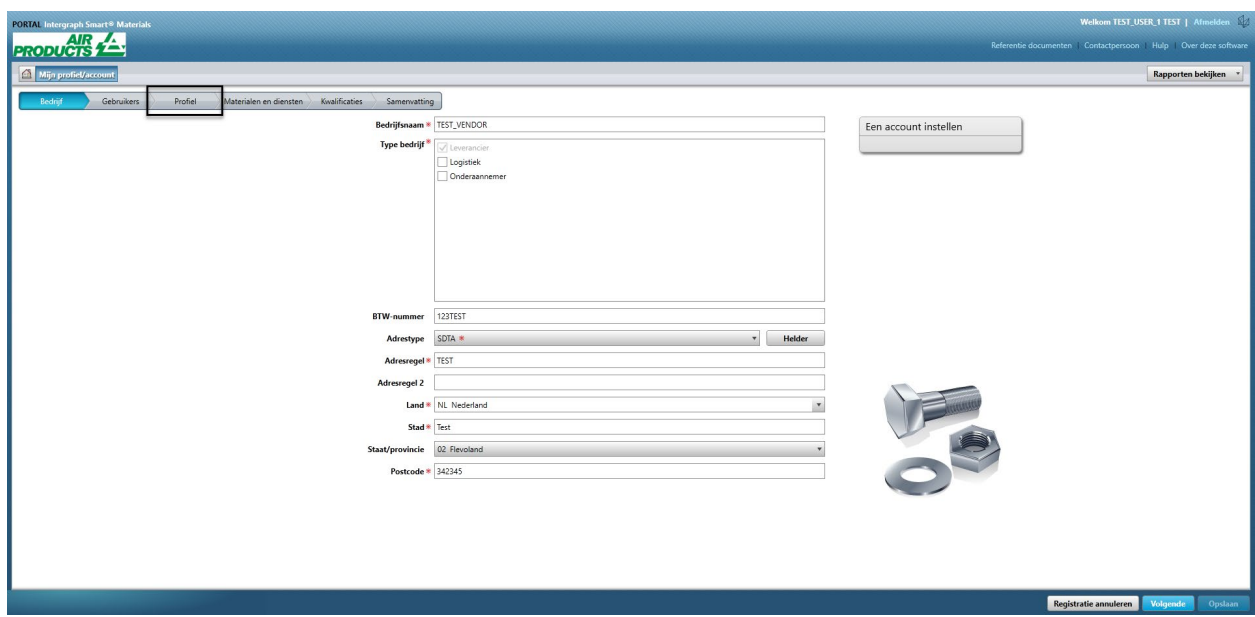

3. Selecteer het vervolgkeuzemenu Revisie

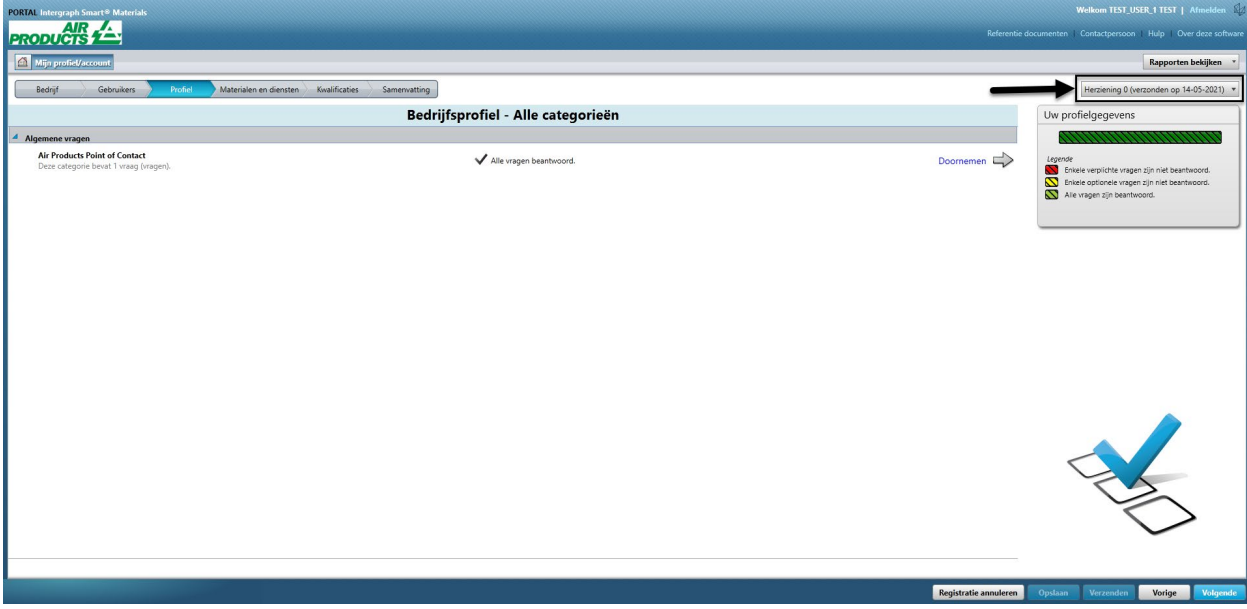

4. Klik op "Nieuwe revisie maken"

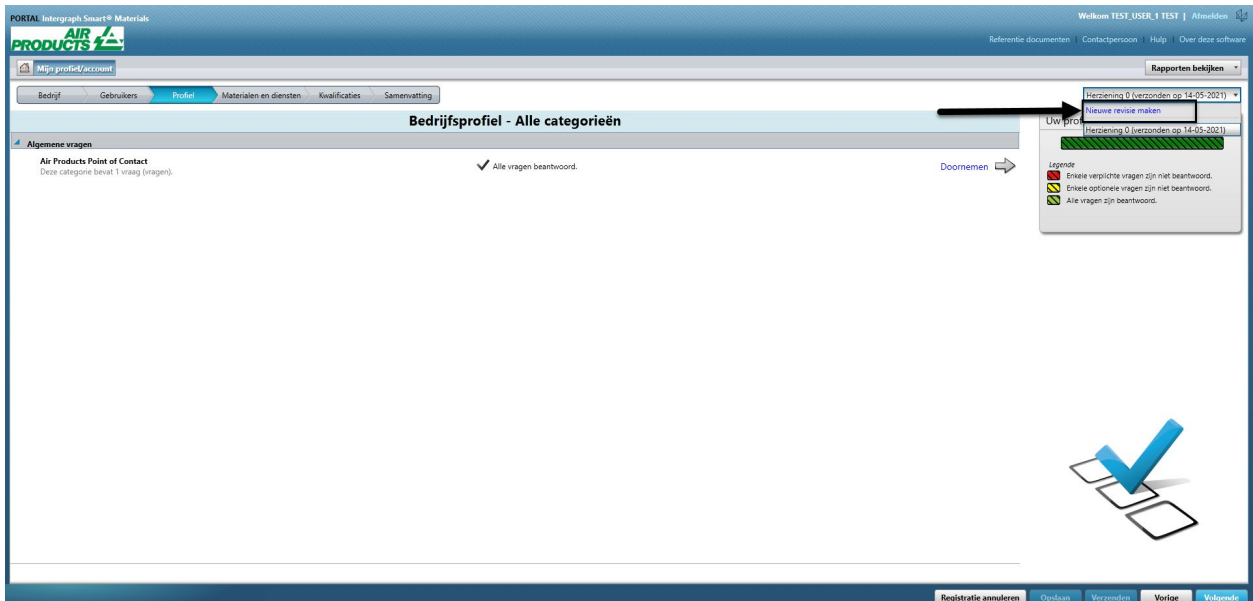

5. Er verschijnt een pop-upvenster. Klik op "Sluiten"

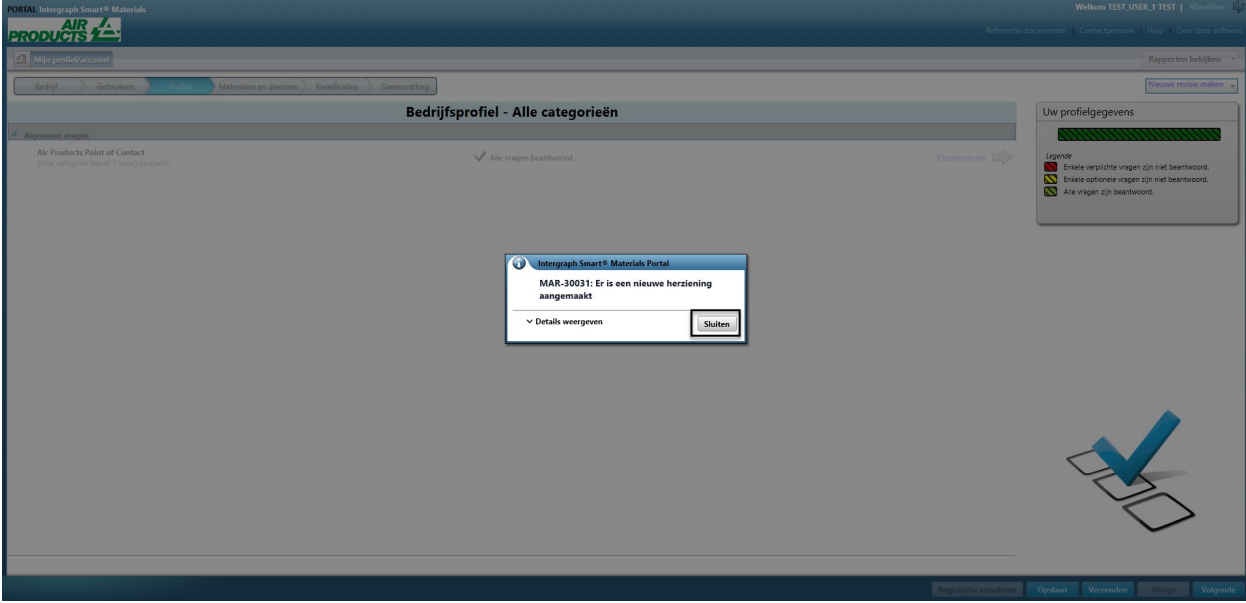

6. Ga naar het tabblad "Bedrijf" en breng de benodigde wijzigingen aan in de profielgegevens.

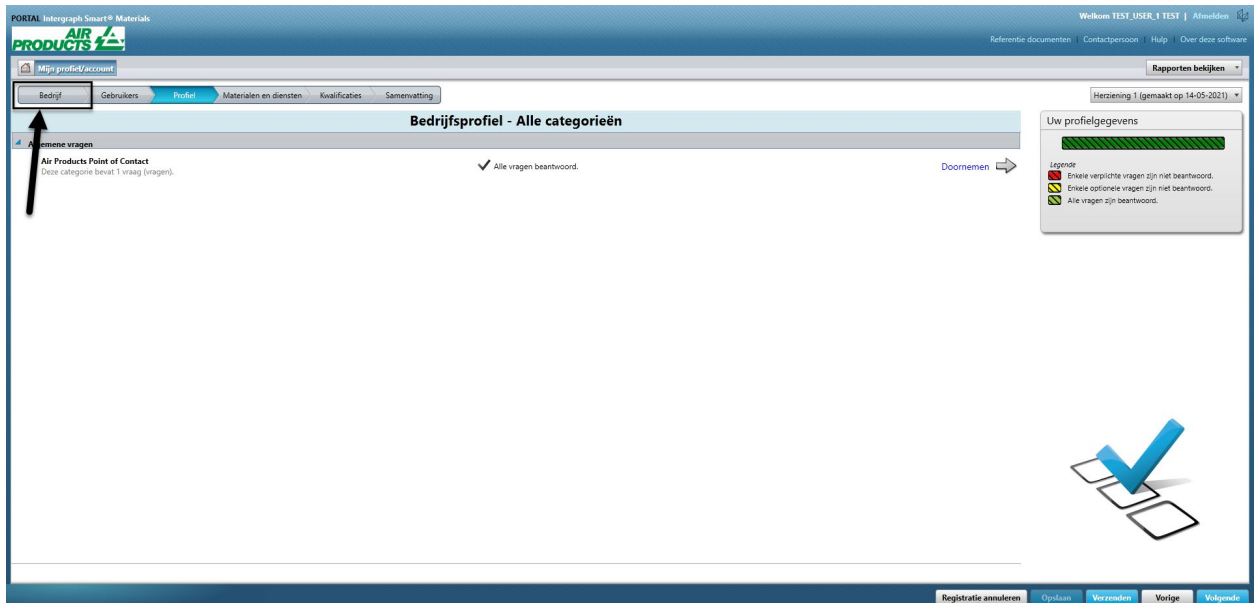

7. Werk de informatie bij "Bedrijf" bij indien nodig. Let op: Alle velden die zijn gemarkeerd met een asterisk (\*) moeten verplicht worden bijgewerkt.

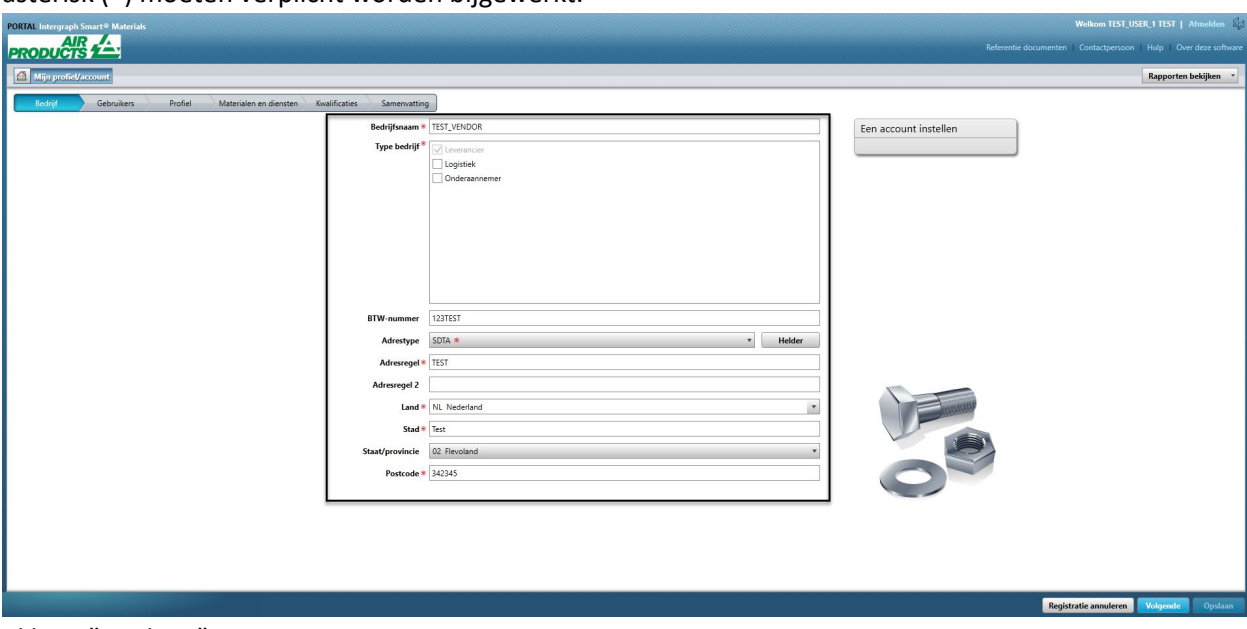

8. Klik op "Opslaan"

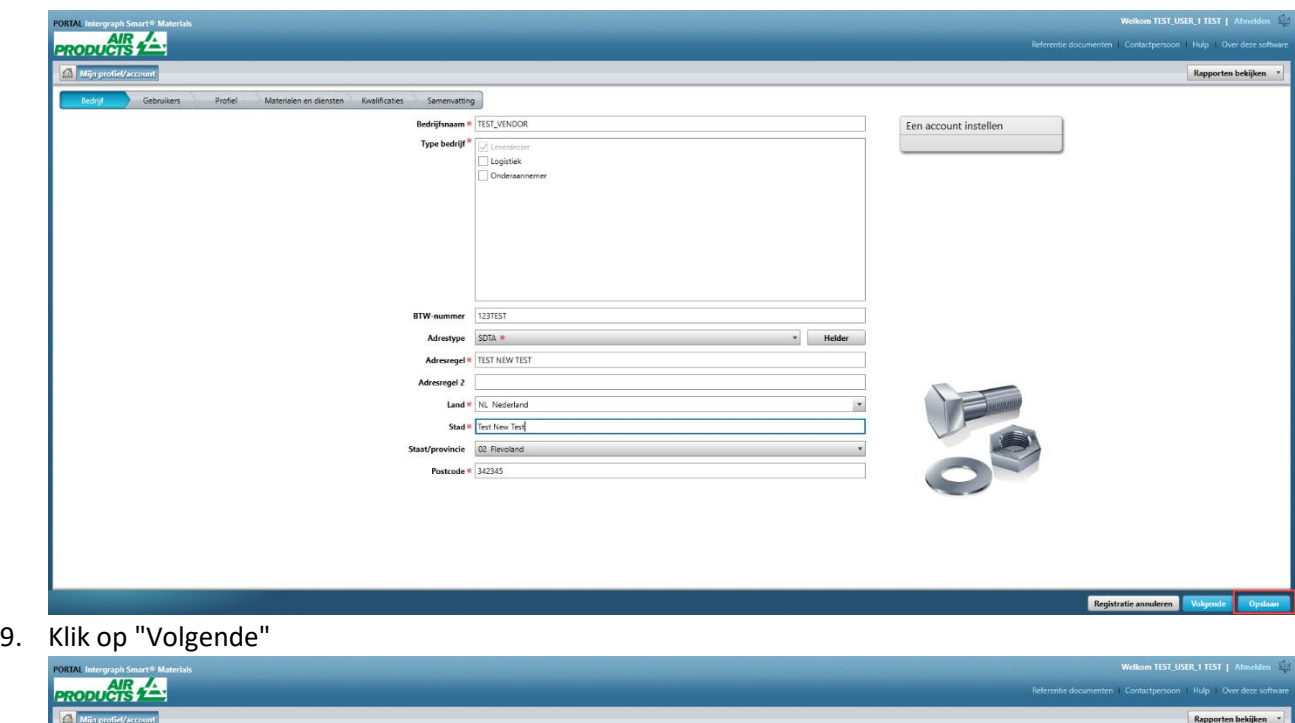

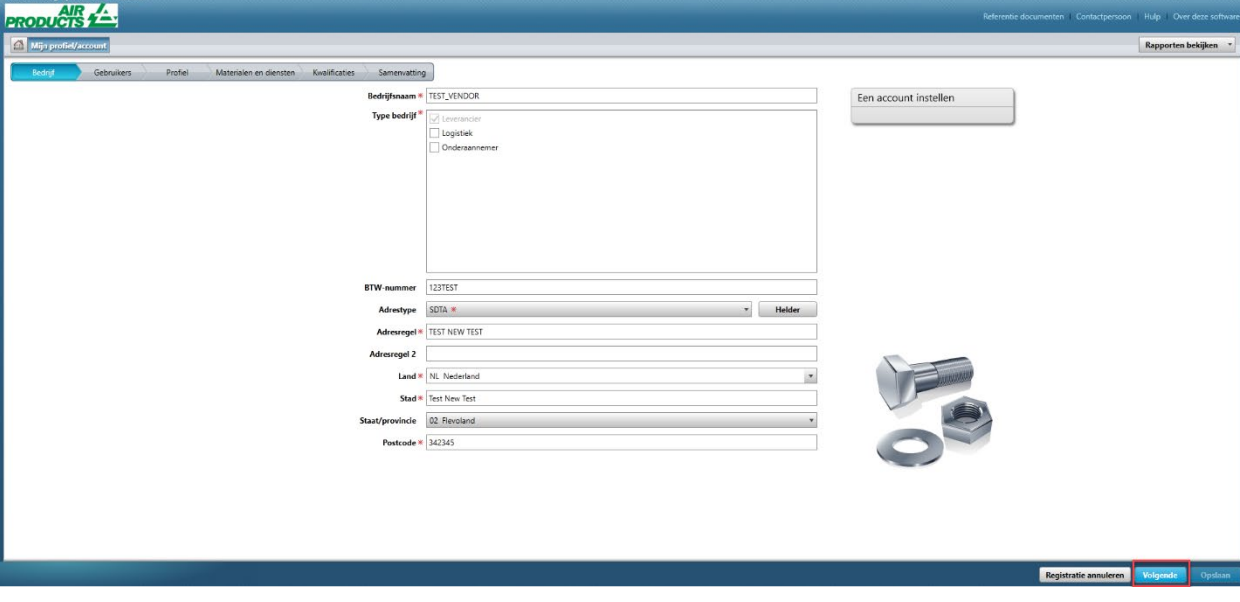

10. Ga naar het gedeelte "Profiel"

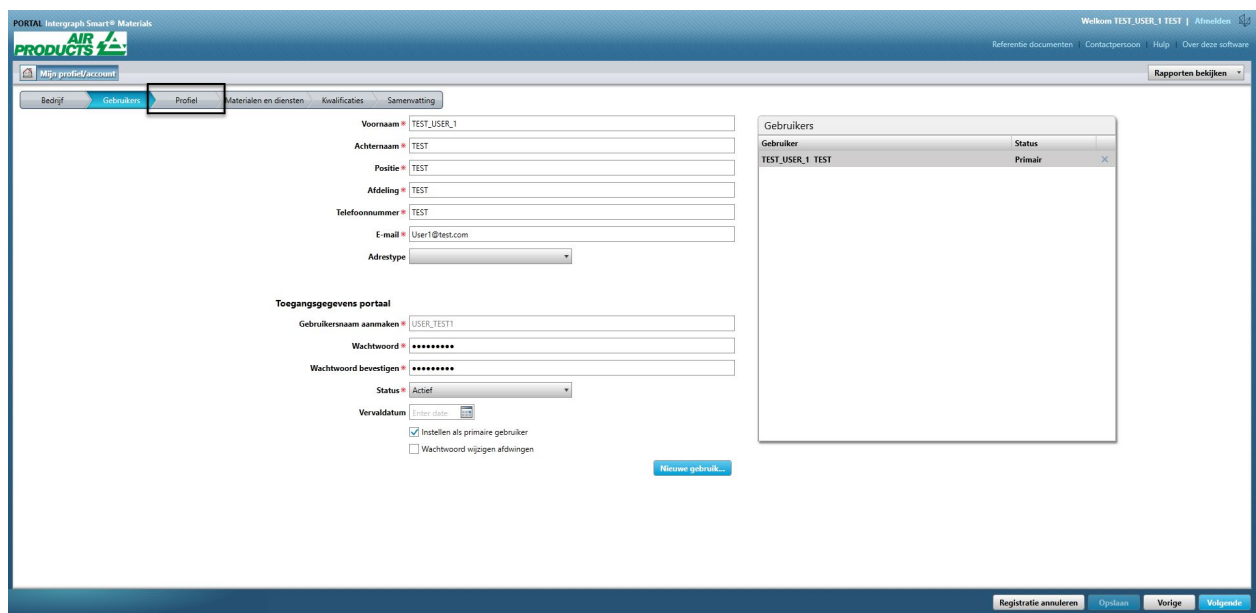

11. Klik op "Verzenden"

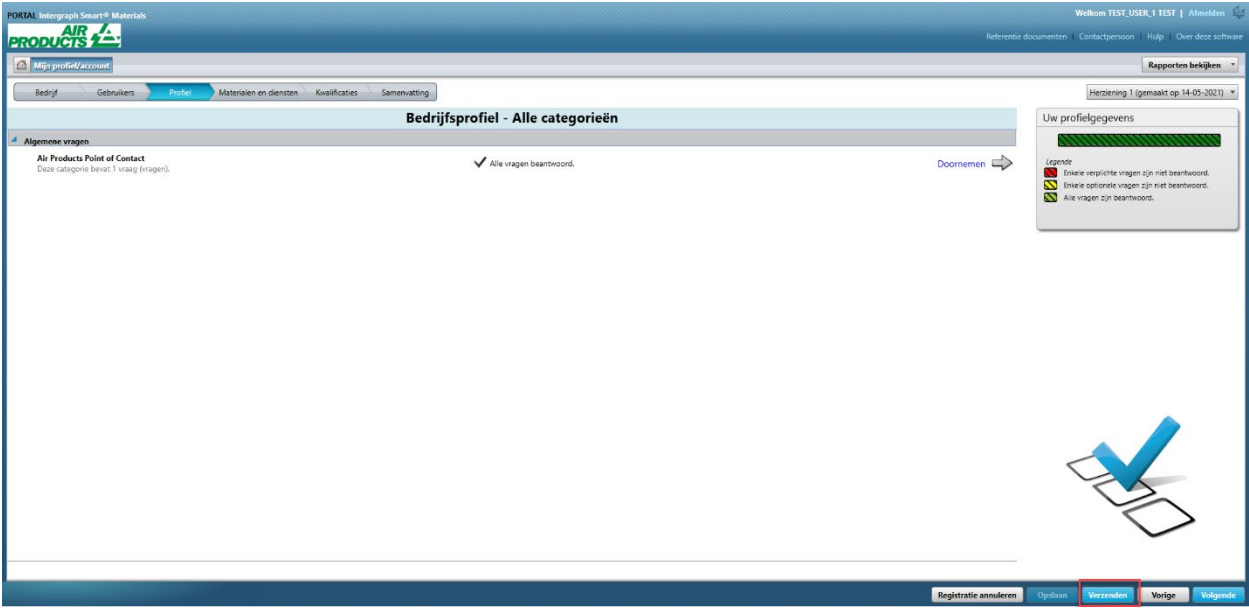

12. Voer de Captcha in en klik op "Ik ga akkoord"

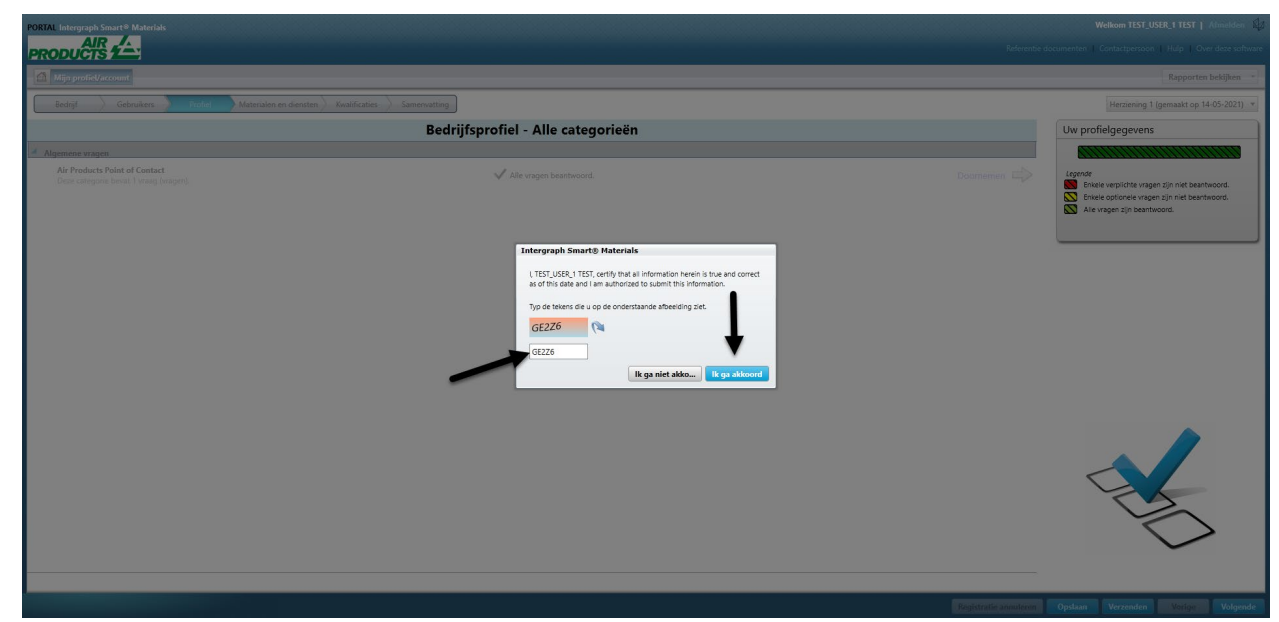

13. Klik op "Sluiten" in het pop-upvenster.

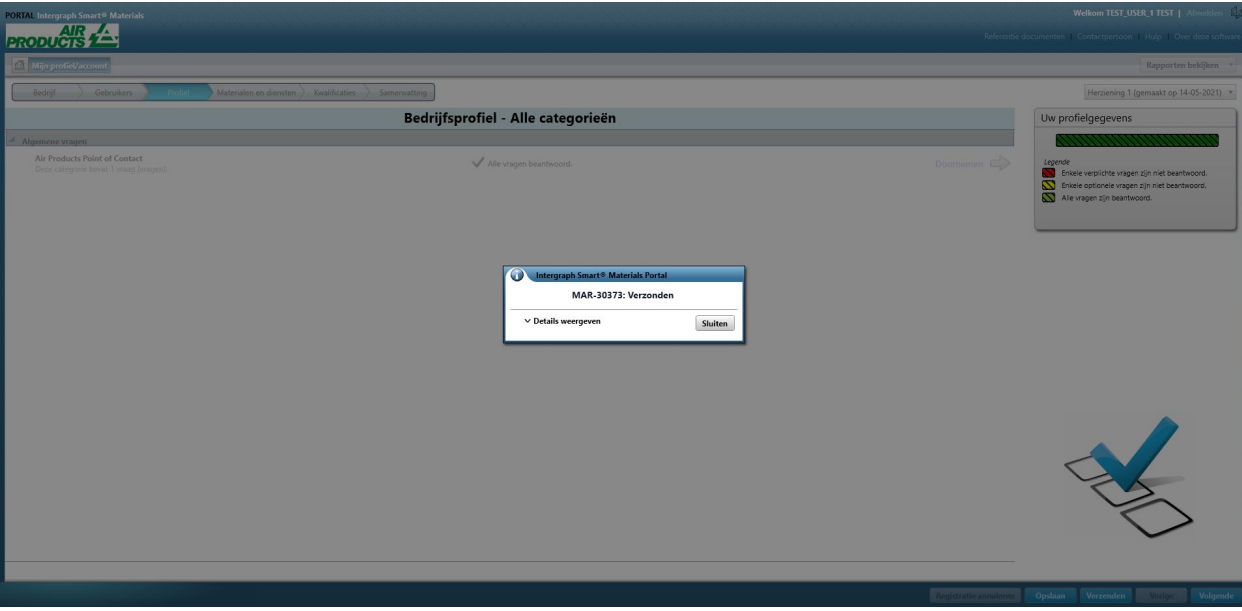

### E. Nieuwe gebruikers toevoegen

1. Meld u aan bij het portaal zoals hierboven beschreven. **Let op: De gebruiker die zich aanmeldt moet de primaire gebruiker zijn. Als u de primaire gebruiker niet kent, neem dan contact op met de AP-koper voor hulp.**

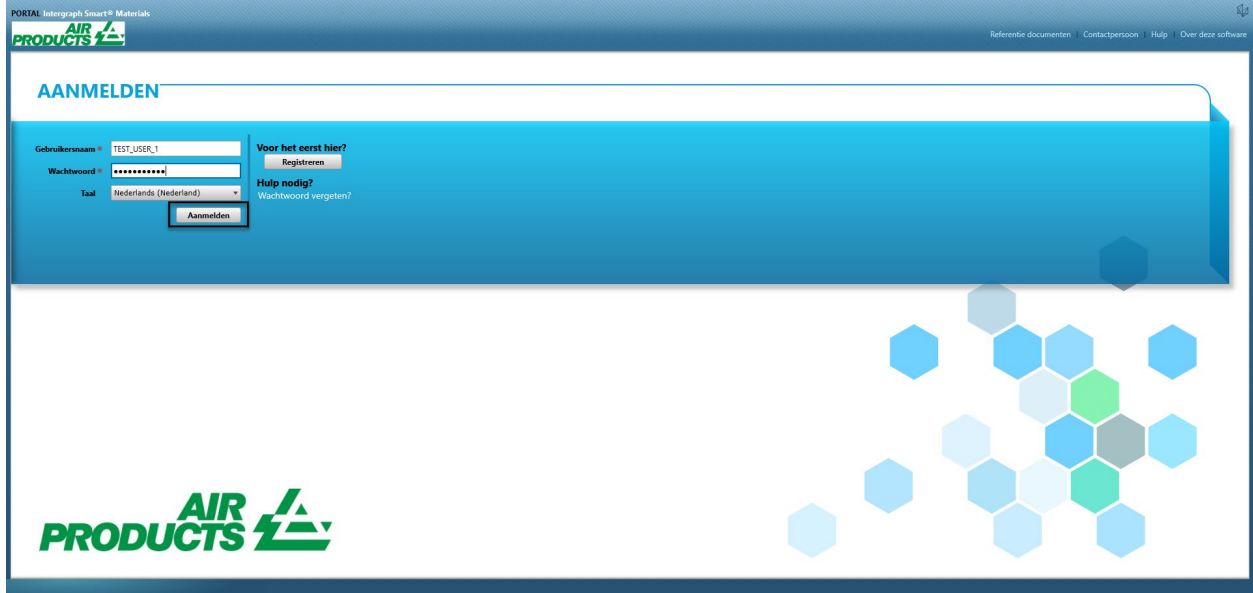

2. Klik op Mijn account

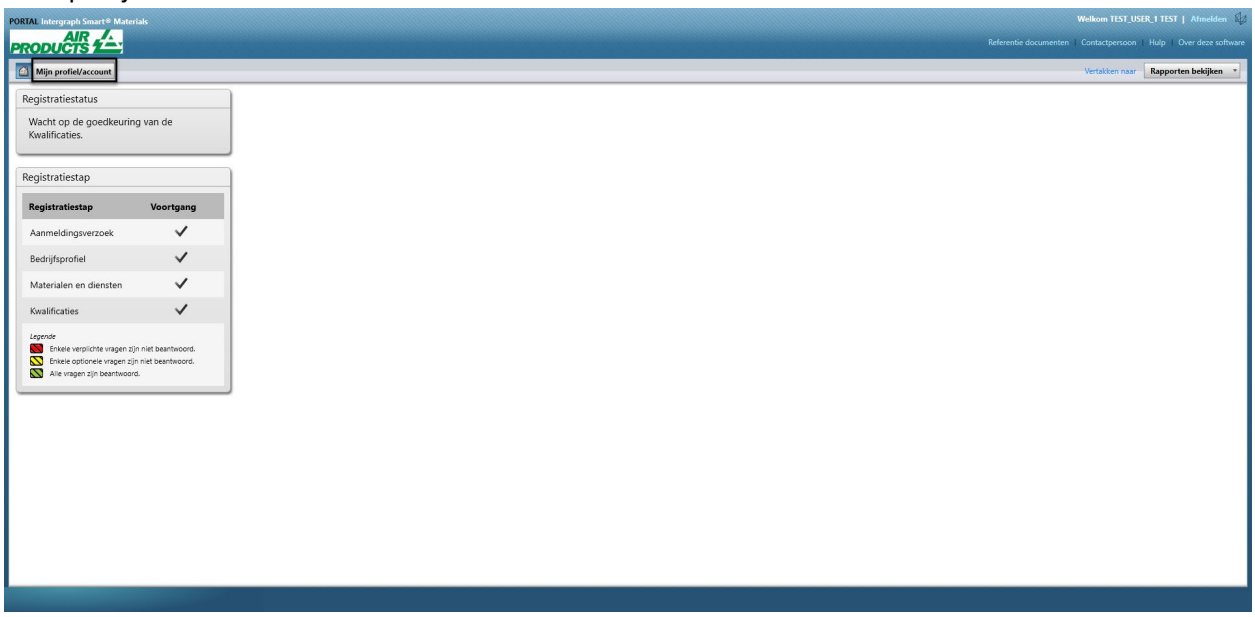

3. Ga naar het tabblad "Gebruikers"

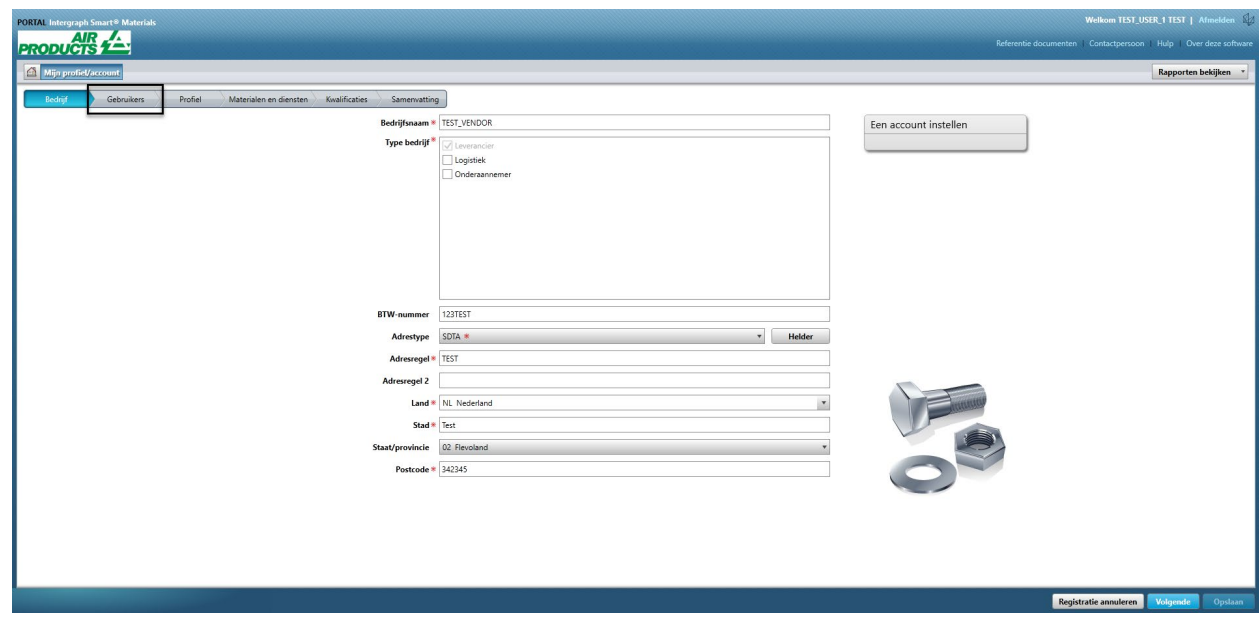

4. Klik op "Nieuwe gebruiker toevoegen" Opmerking: Alleen een primaire gebruiker kan deze optie zien.

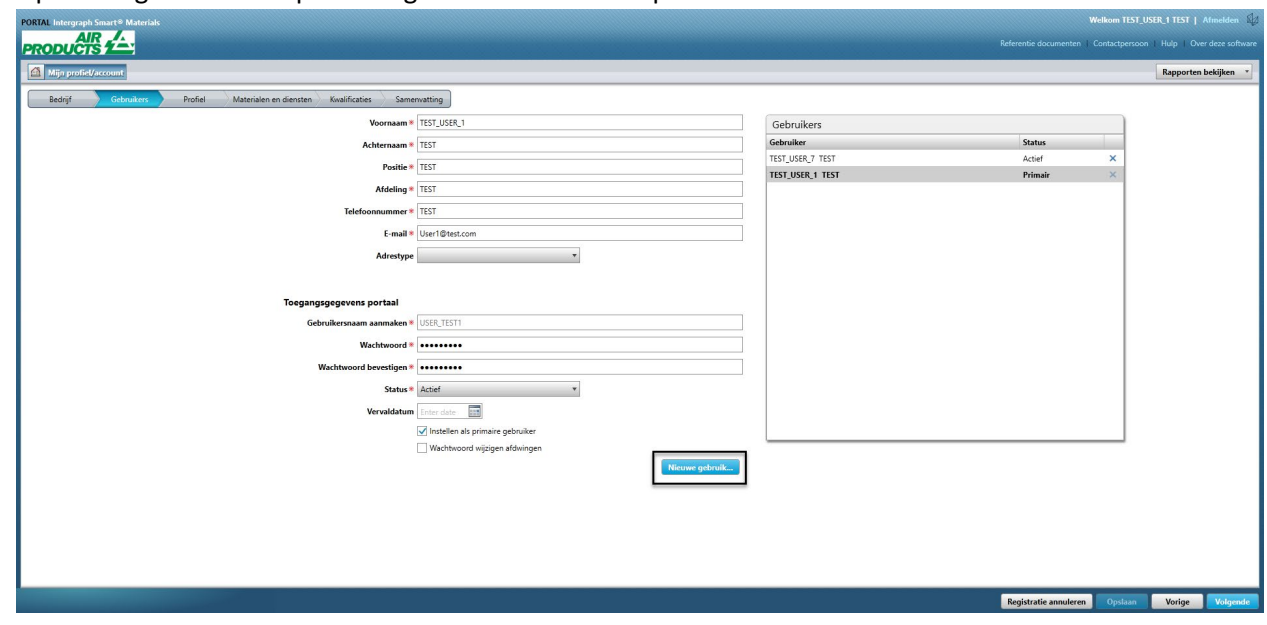

5. Vul het formulier in en zorg ervoor dat alle verplichte informatie is ingevuld.

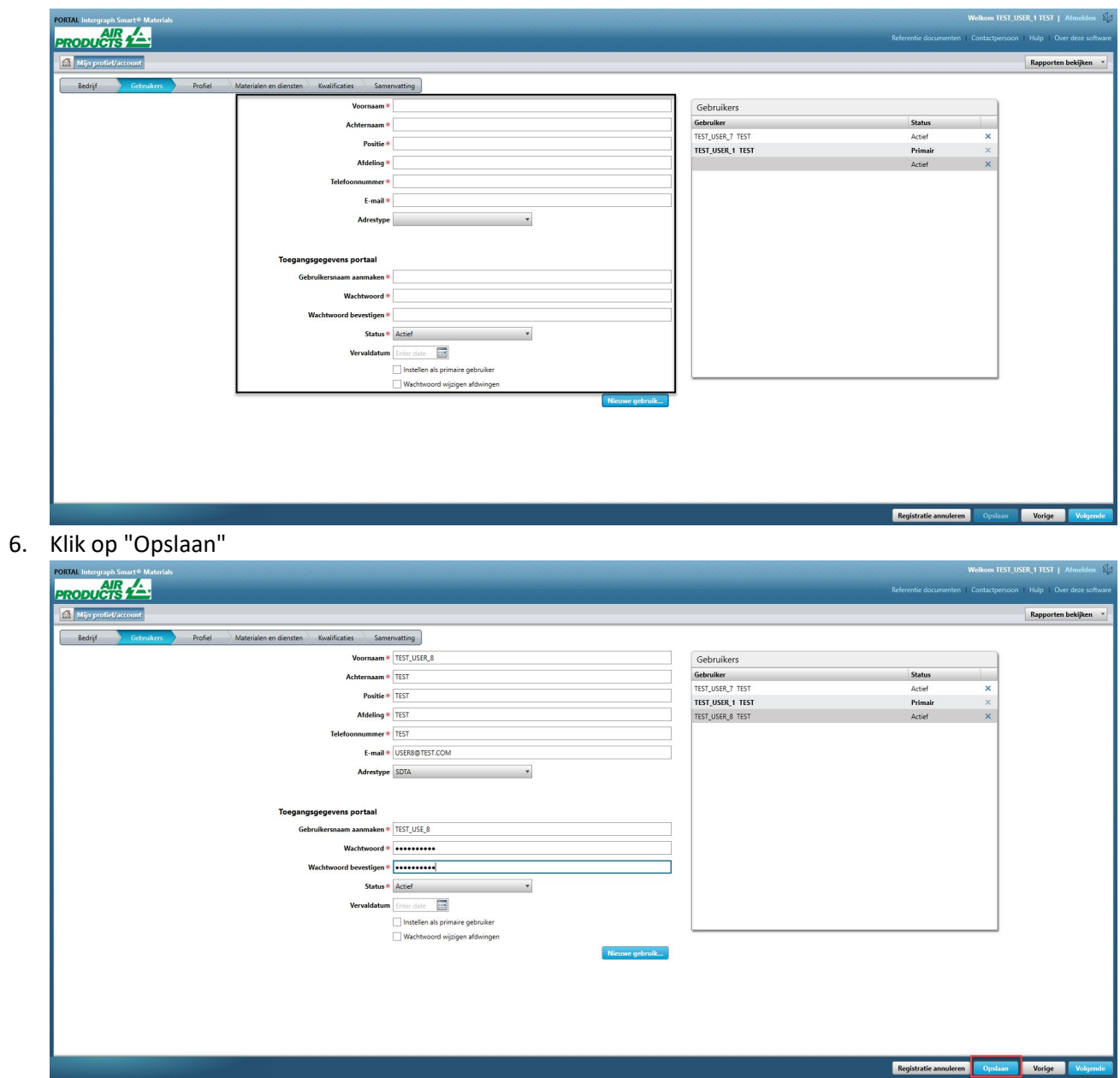

7. Vul de "Captcha"-informatie in en klik op "Ik ga akkoord".

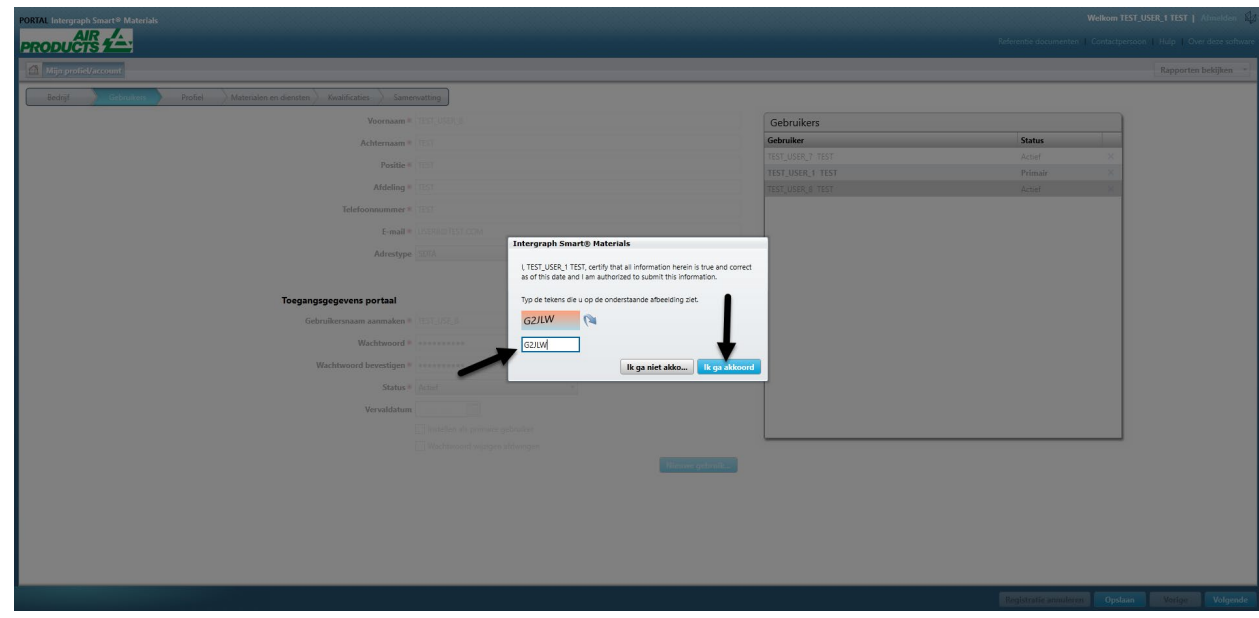

8. De informatie wordt opgeslagen en de nieuwe gebruiker wordt vermeld in de wachtrij "Gebruikers" en in "Actief".

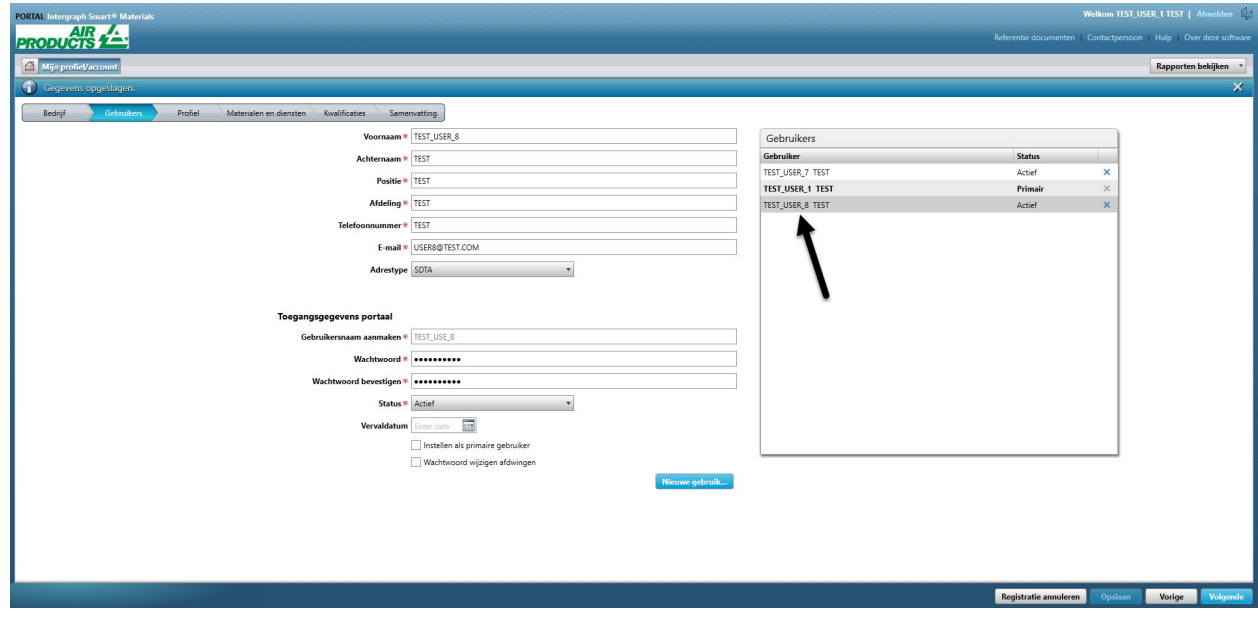

### F. Gebruikers verwijderen

1. Meld u aan bij het portaal. Let op: De gebruiker die zich aanmeldt moet de primaire gebruiker zijn. Als u de primaire gebruiker niet kent, neem dan contact op met de AP-koper voor hulp.

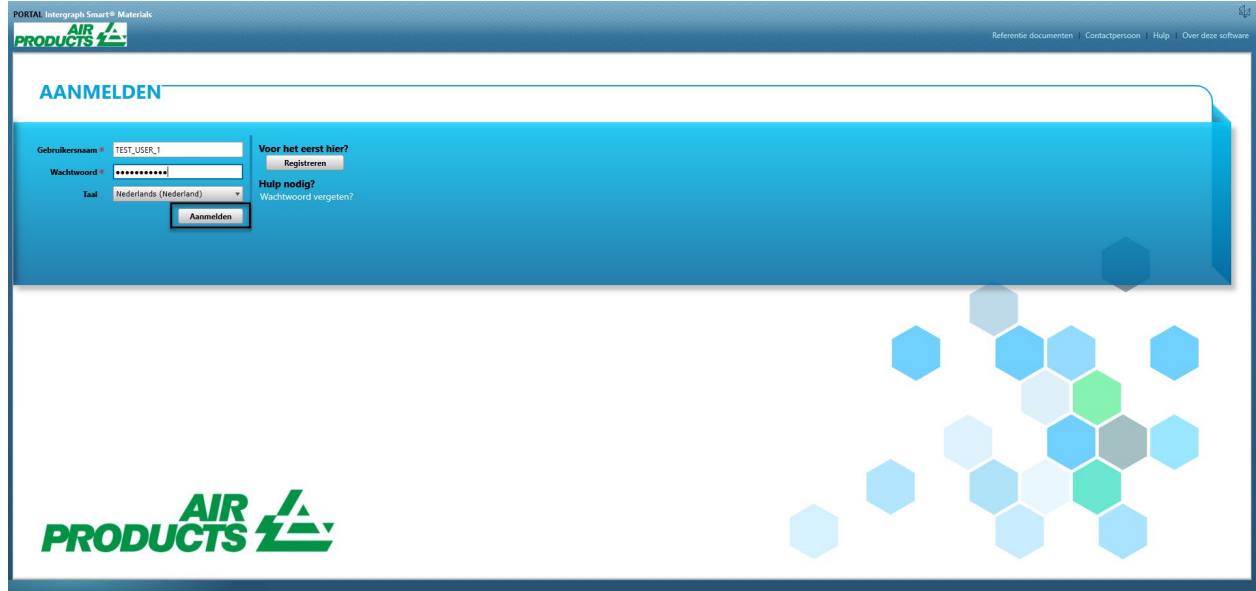

2. Klik op Mijn account

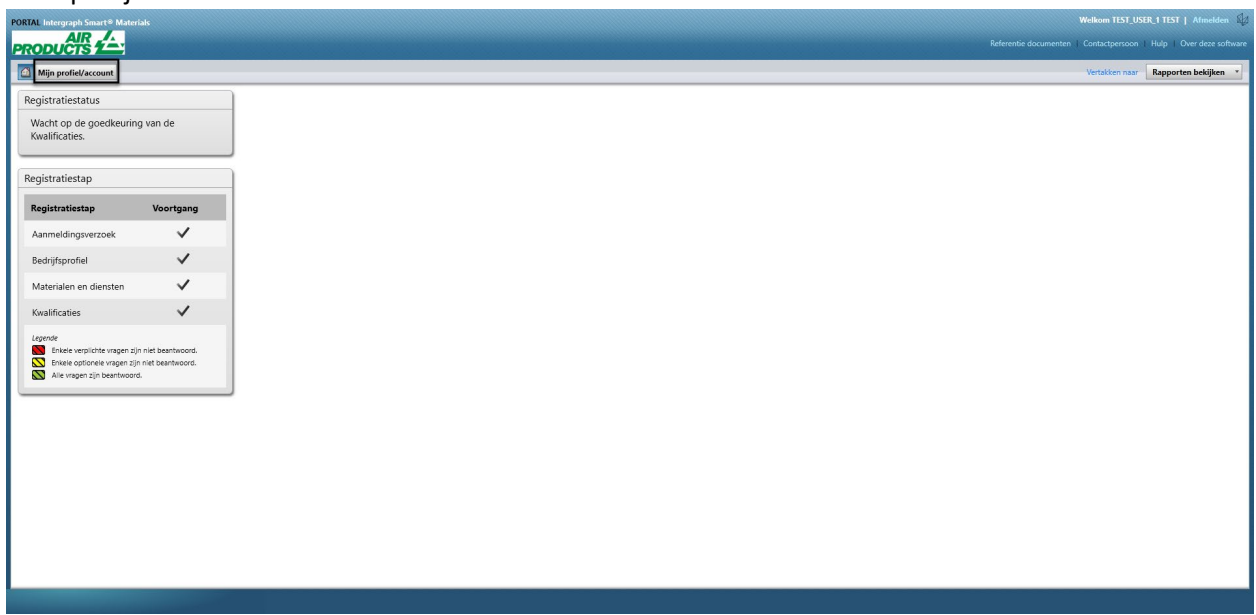

3. Ga naar het tabblad "Gebruikers"

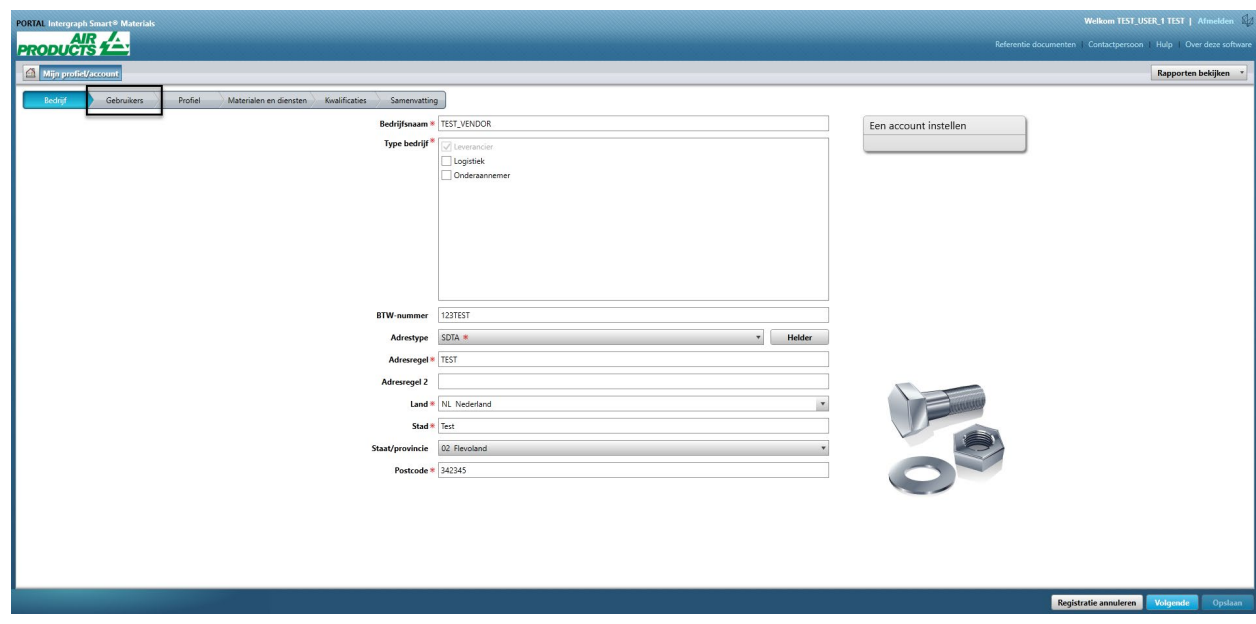

4. Bekijk de wachtrij van het gedeelte "Gebruikers" in de rechterhelft van het scherm

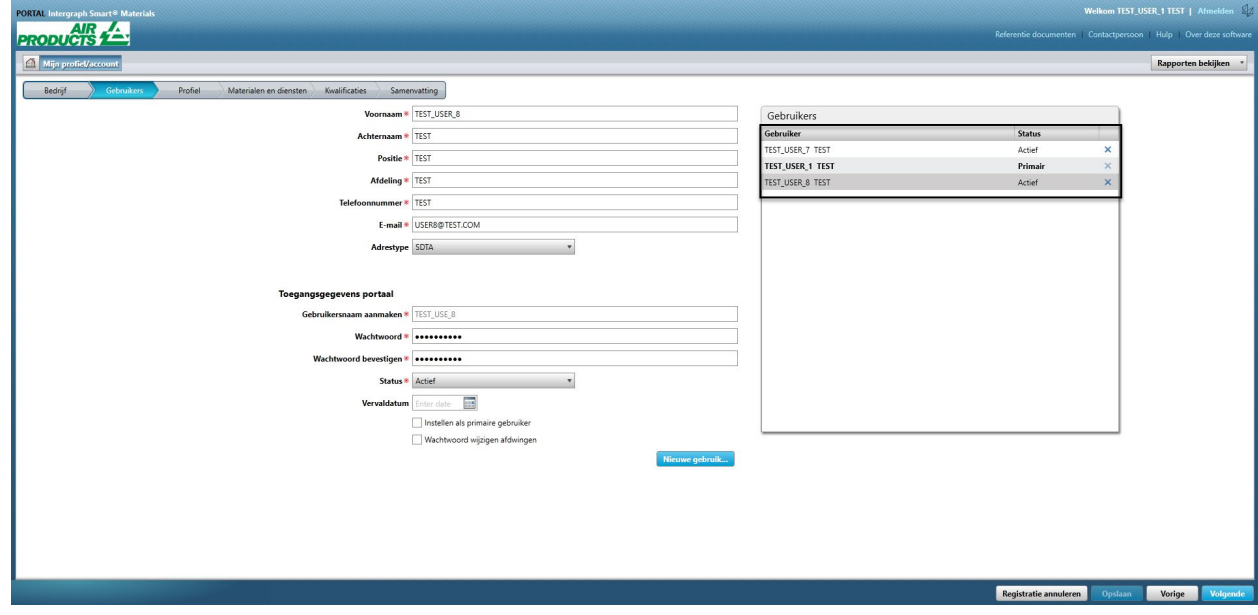

5. Selecteer de gebruiker die u wilt verwijderen

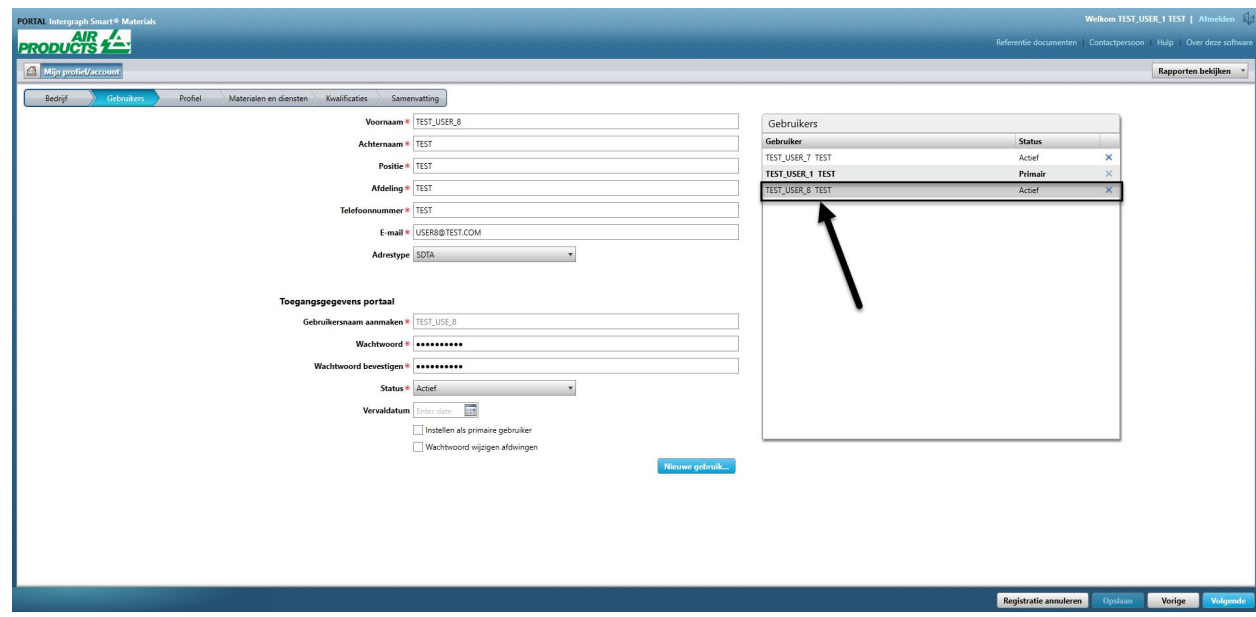

6. Klik op de "X" om de gebruiker te verwijderen

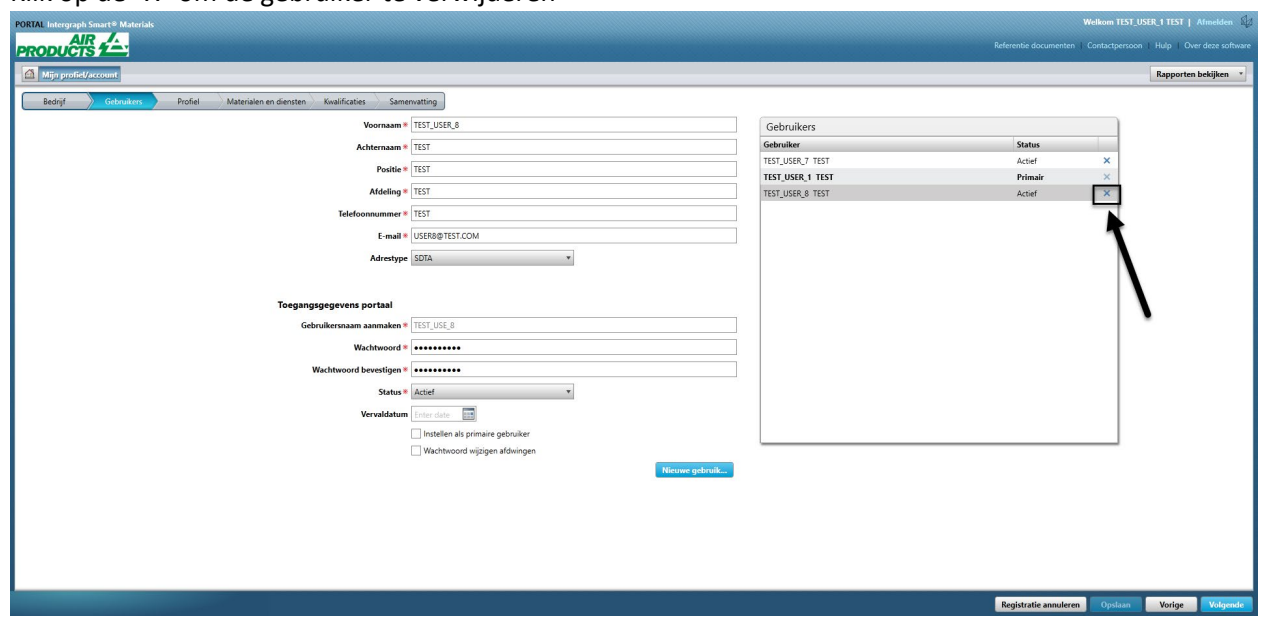

7. Klik op "Ja" in het pop-upvenster en bevestig de verwijdering.

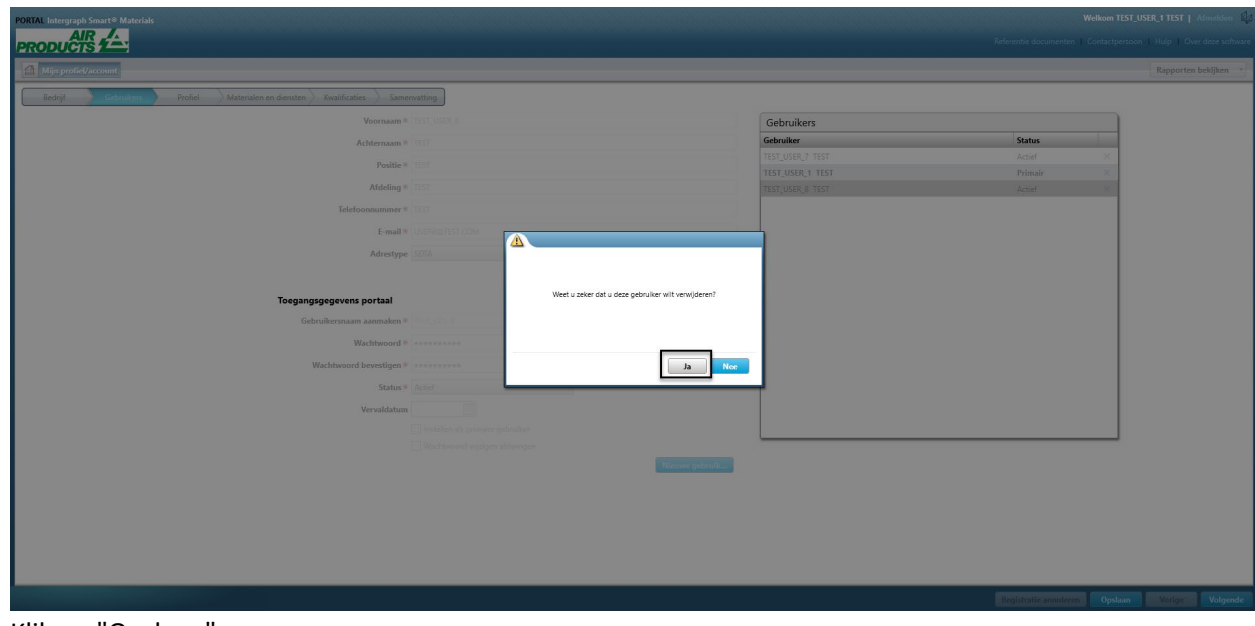

8. Klik op "Opslaan"

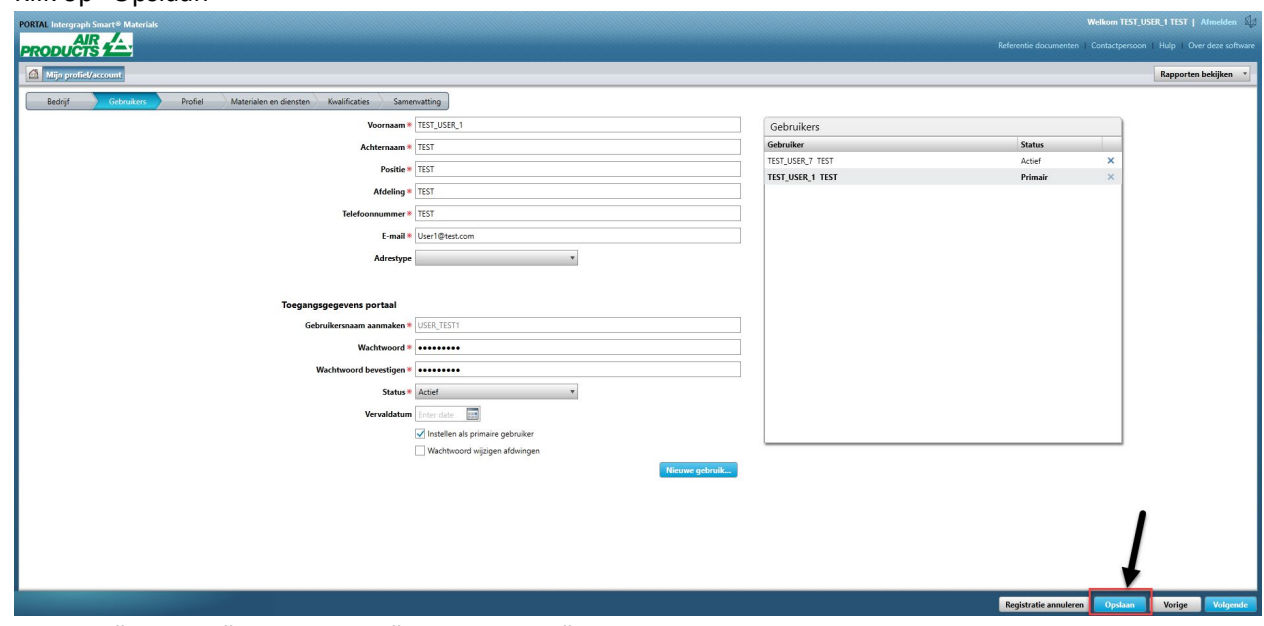

9. Voer de "Captcha" in en klik op "Ik ga akkoord"

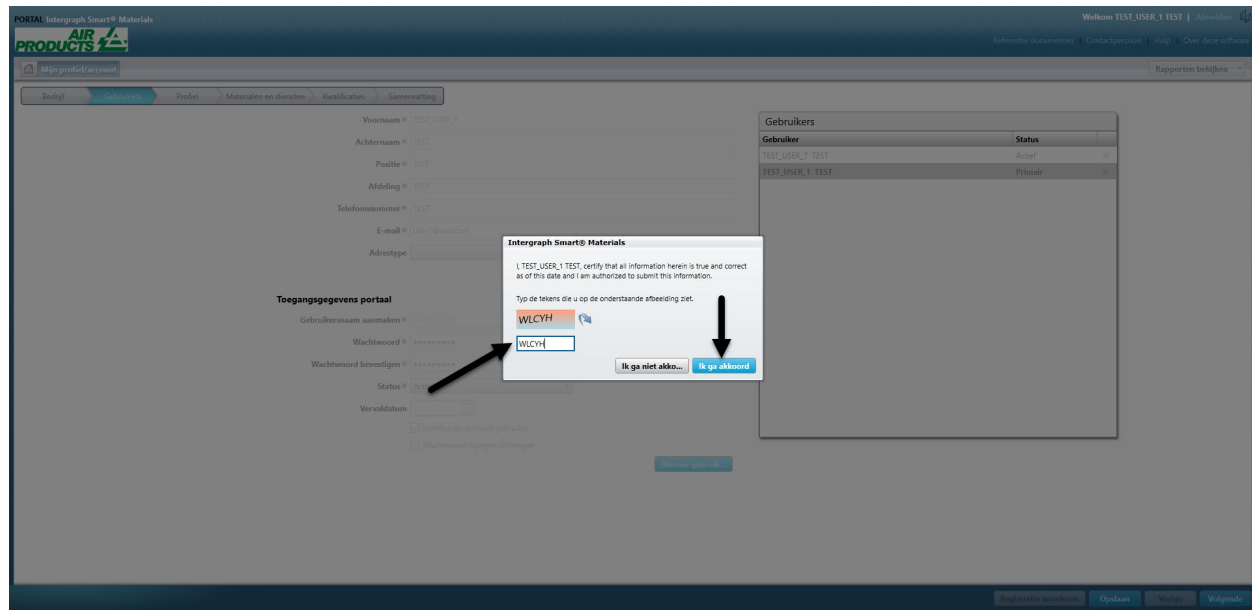

10. Bekijk de lijst "Gebruikers". De gebruiker is verwijderd.

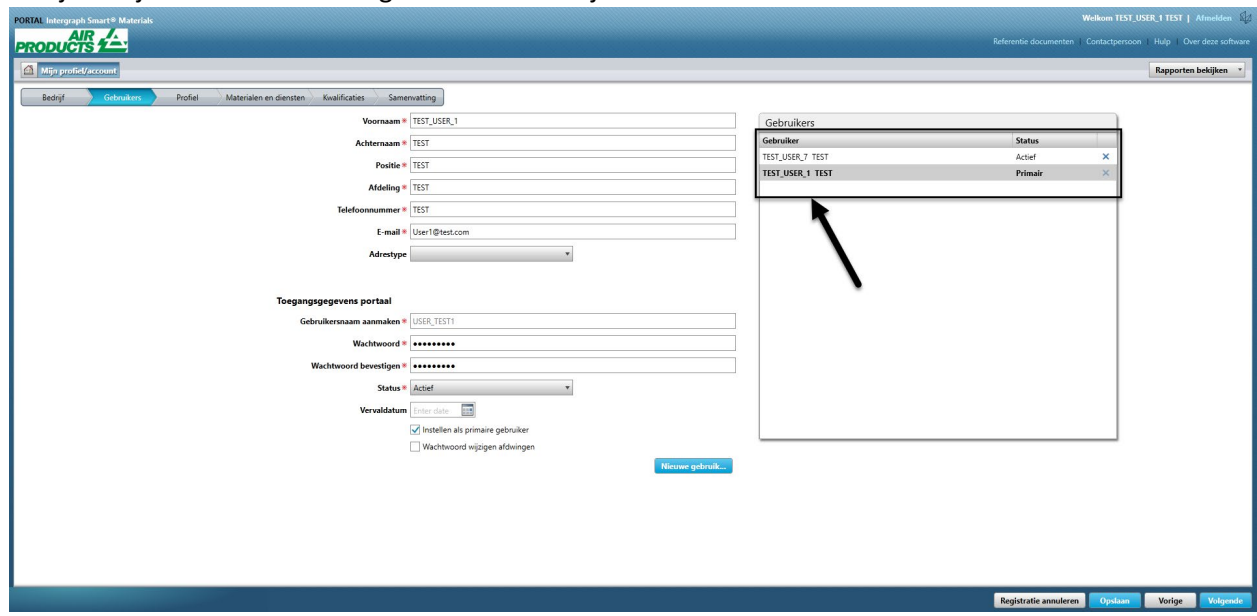

## G. Primaire gebruikers wijzigen

1. Meld u aan bij het portaal.

**Let op: De gebruiker die zich aanmeldt moet de primaire gebruiker zijn. Als u de primaire gebruiker niet kent, neem dan contact op met de AP-koper voor hulp.** 

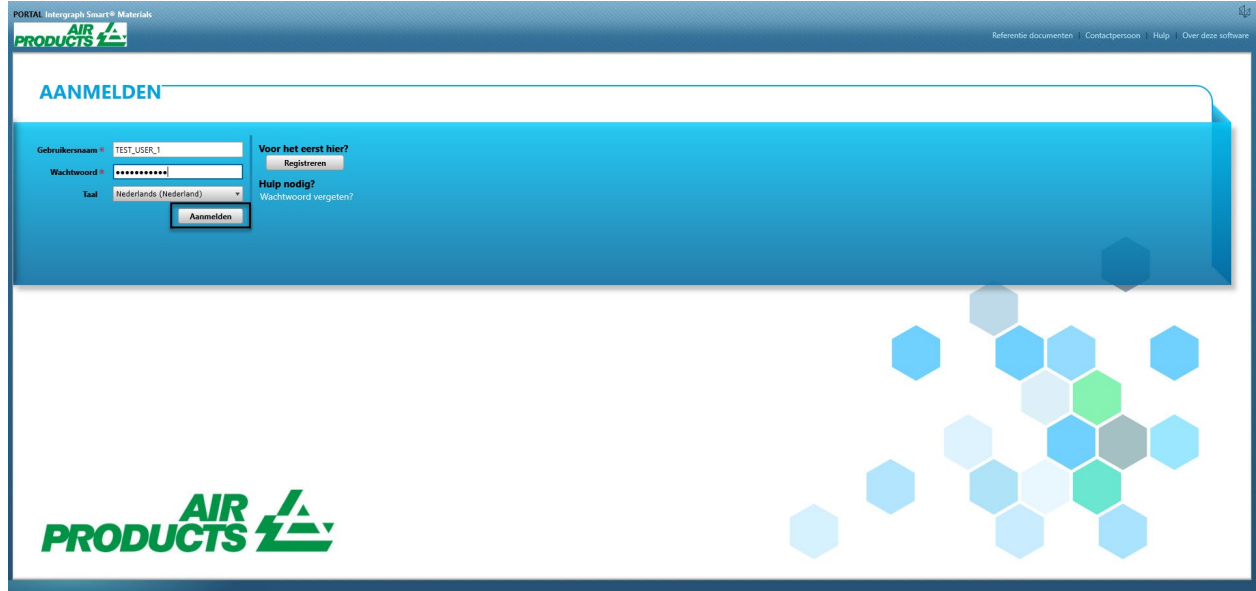

2. Klik op Mijn account

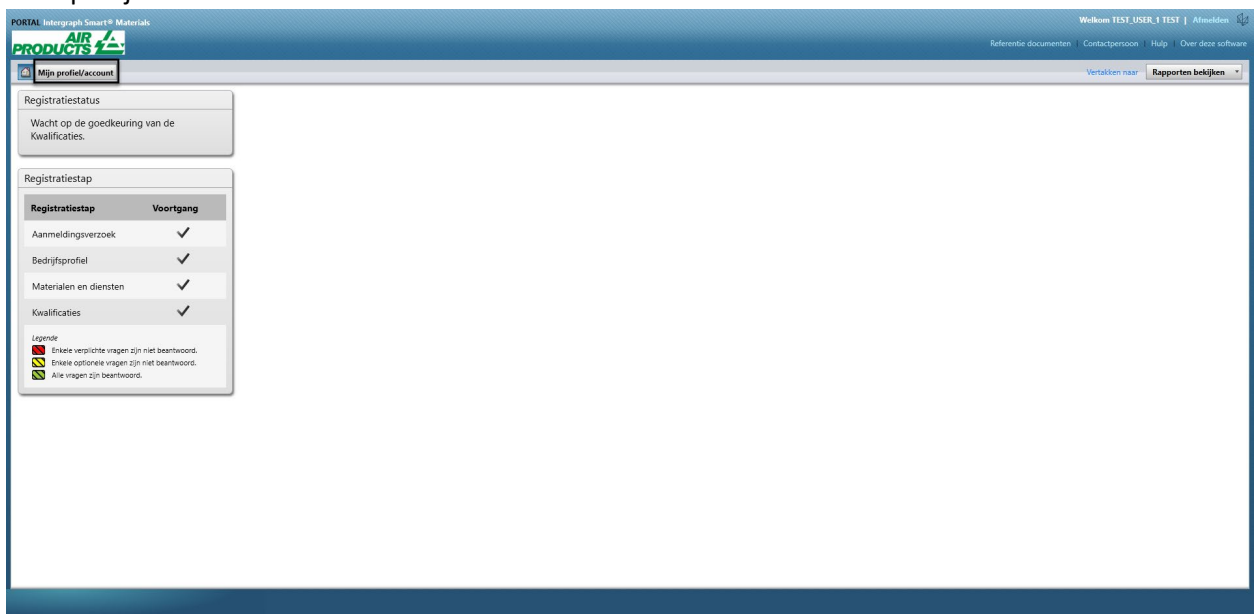

3. Ga naar het tabblad "Gebruikers"

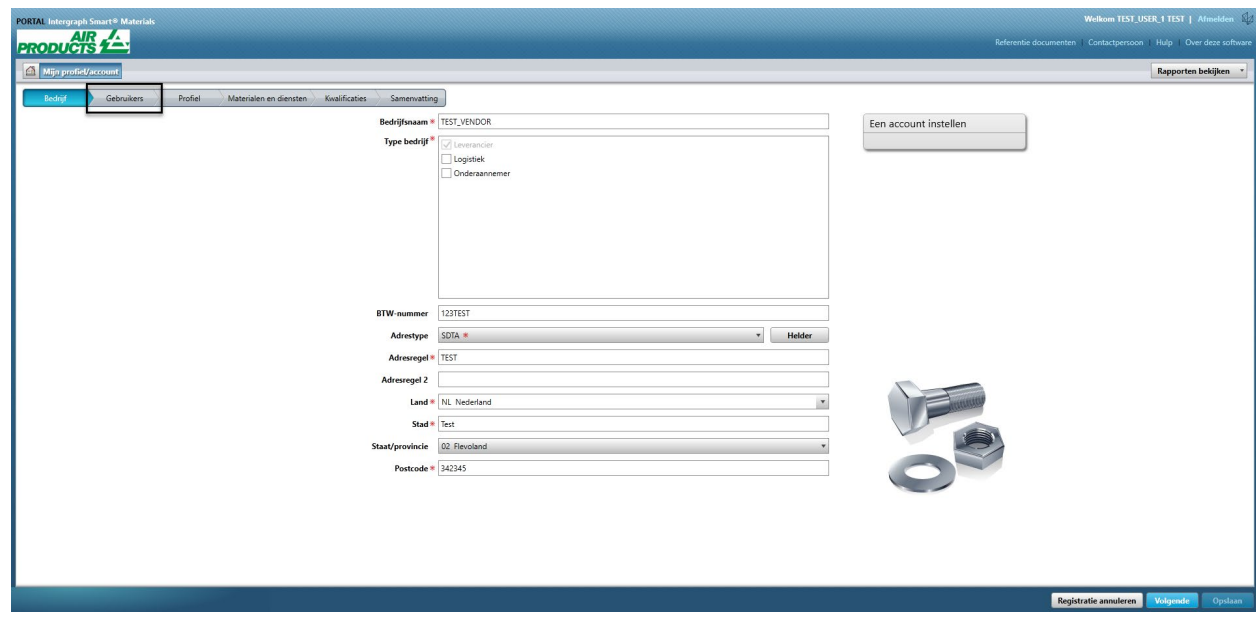

4. Bekijk het gedeelte "Gebruikers" op de rechterhelft van het scherm

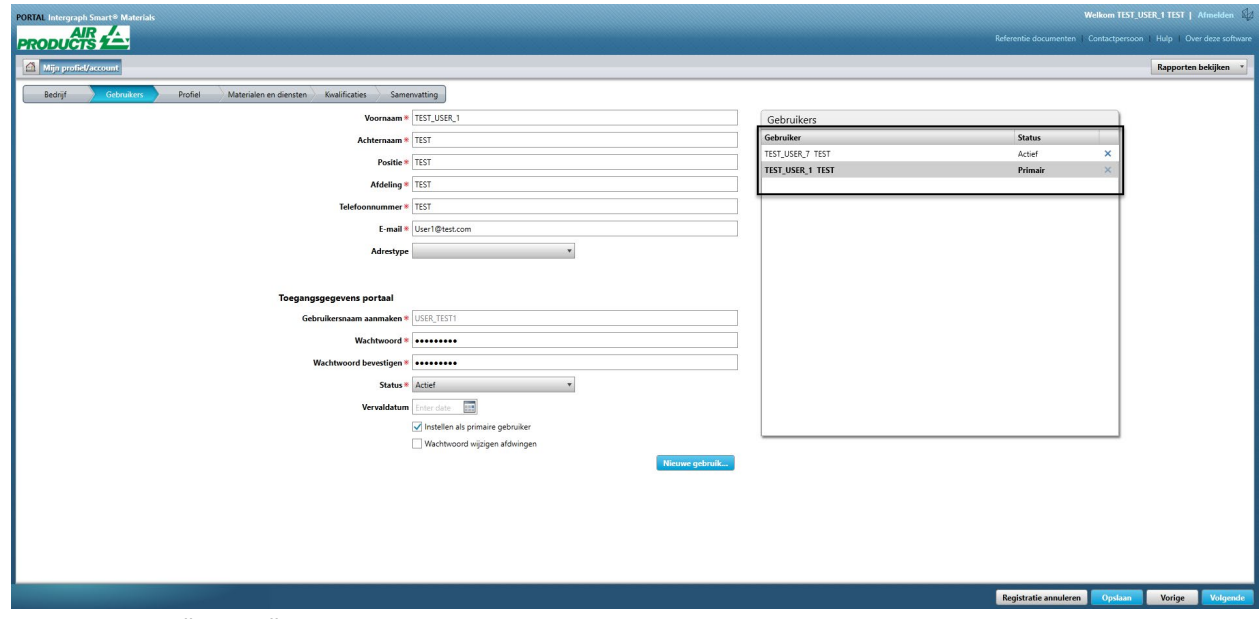

5. Controleer de "Status"-lijst van de gebruiker en selecteer de primaire gebruiker.

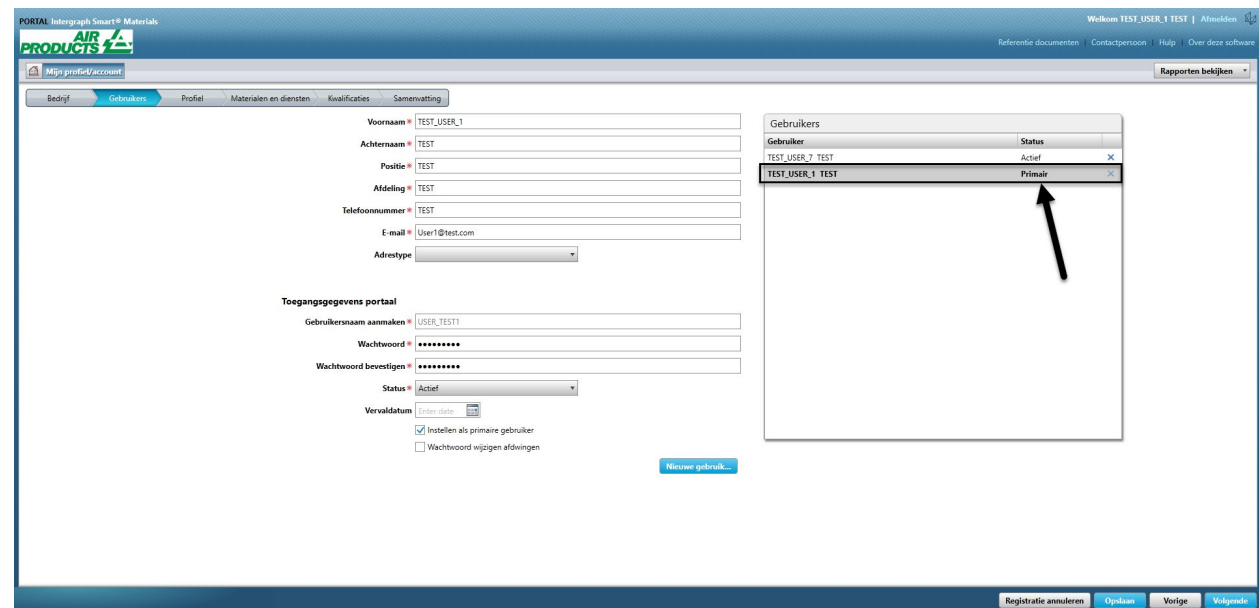

6. Schakel het selectievakje Instellen als primaire gebruiker" uit

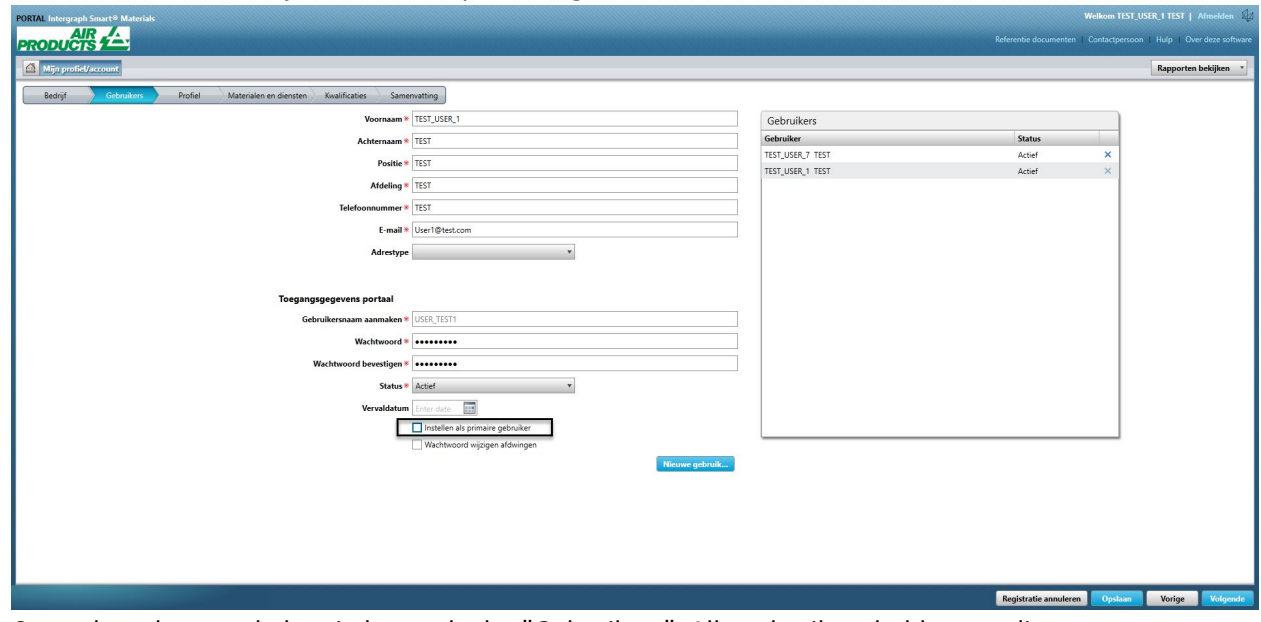

7. Controleer de statuskolom in het gedeelte "Gebruikers". Alle gebruikers hebben op dit moment de status "Actief".

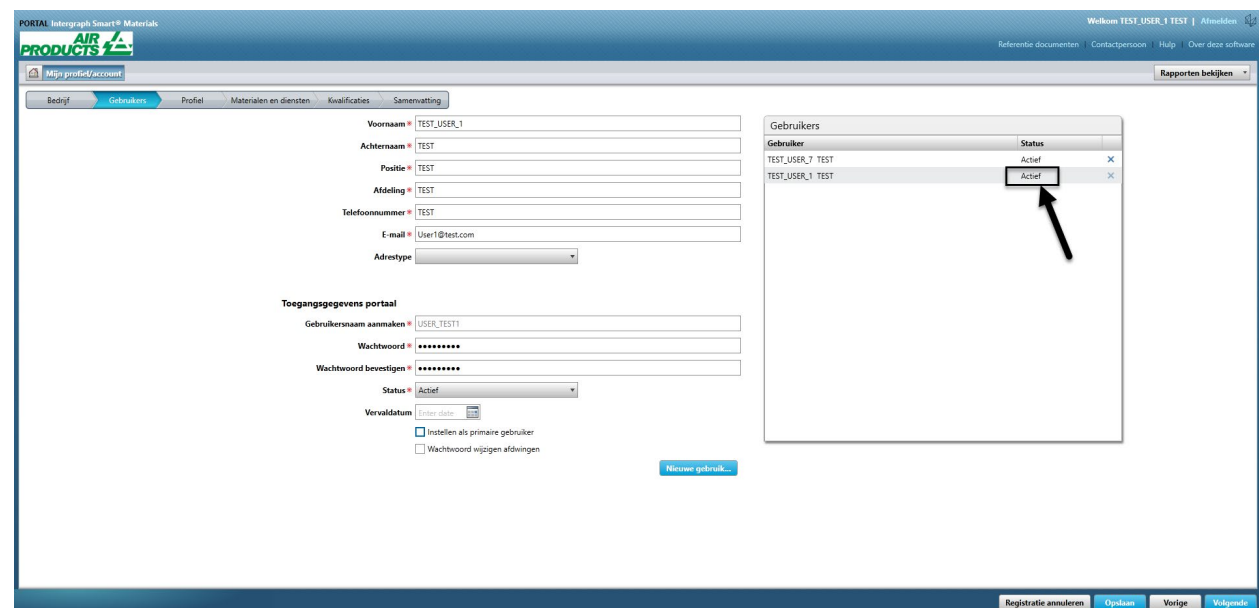

8. Selecteer de nieuwe primaire gebruiker waarmee u wilt doorgaan.

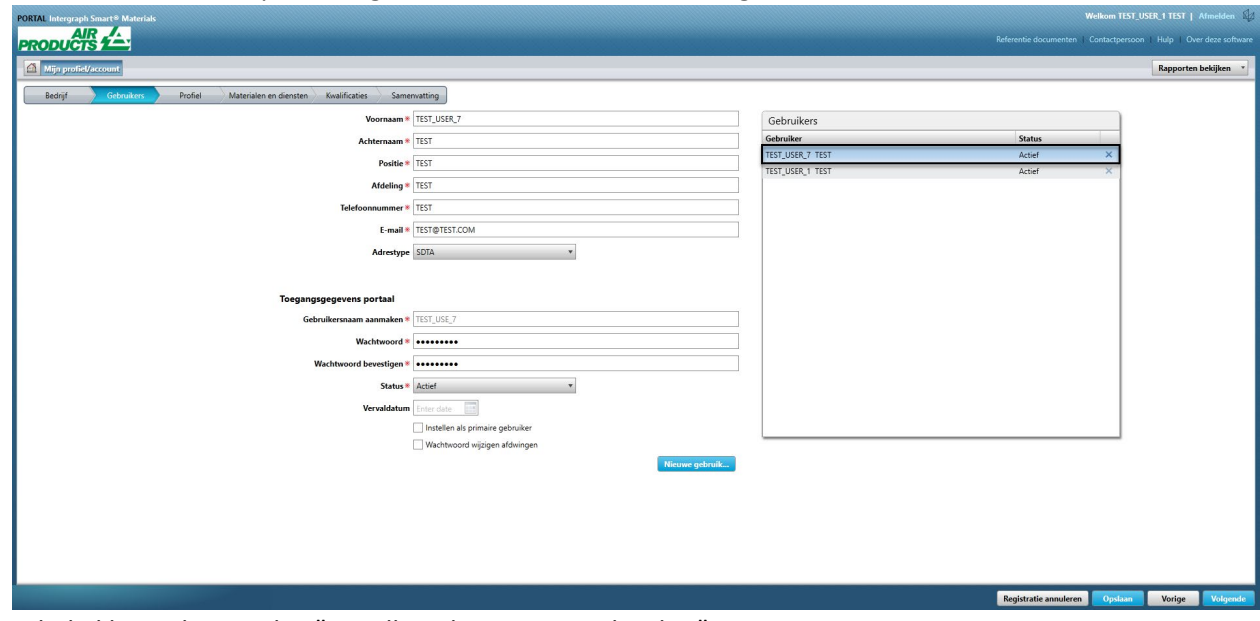

9. Schakel het selectievakje "Instellen als primaire gebruiker" in

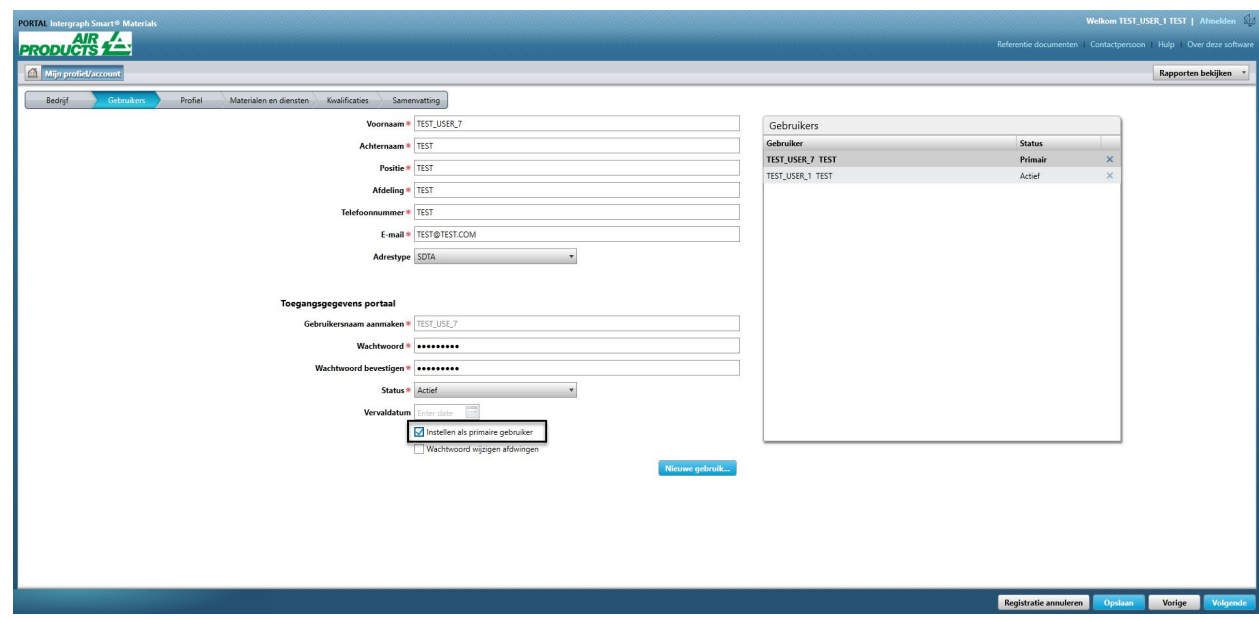

10. Klik op "Opslaan". De gebruikersstatus verandert in "Primair".

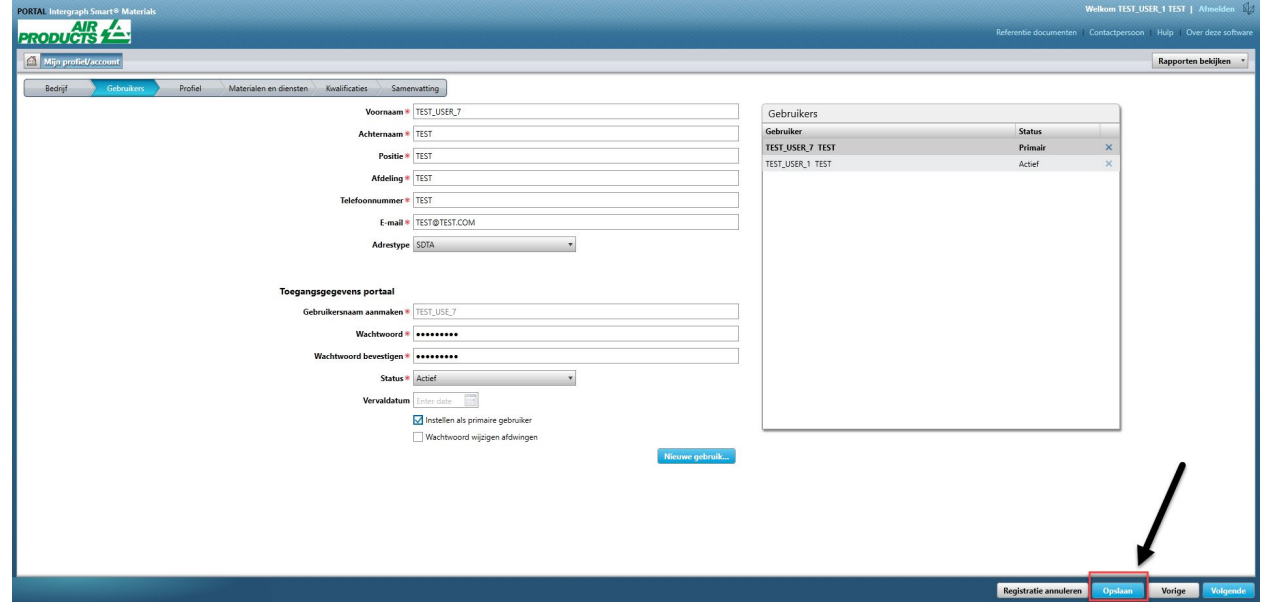

11. Voer de Captcha in en klik op "Ik ga akkoord"

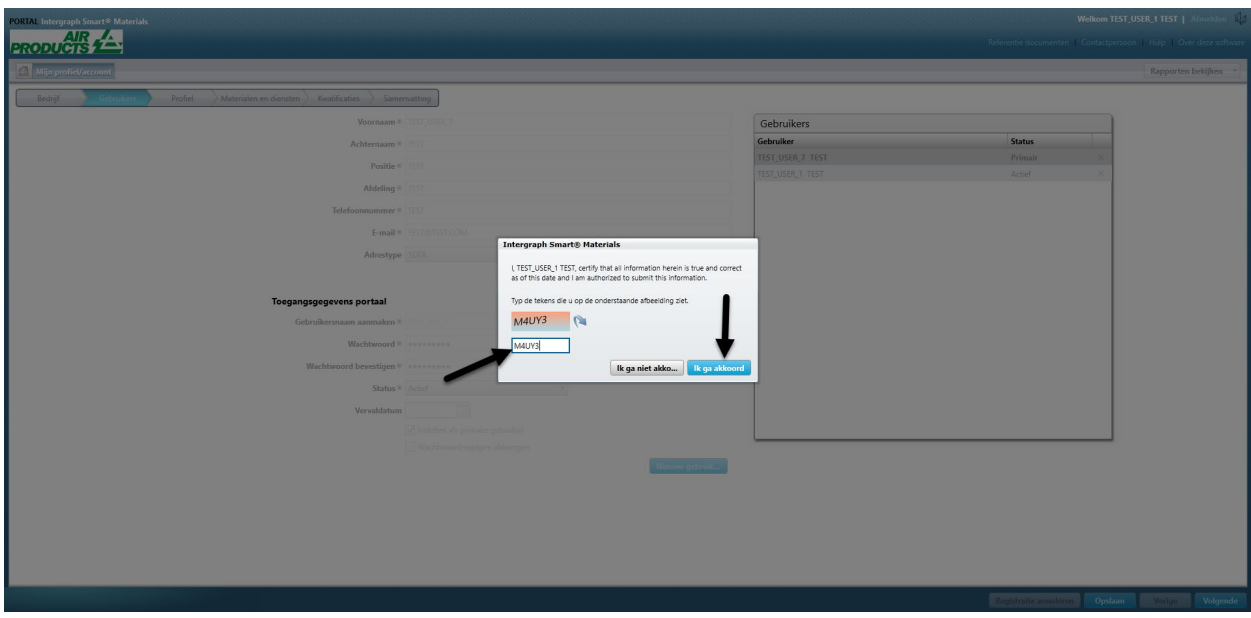

12. De geselecteerde gebruiker is nu de "Primaire gebruiker"

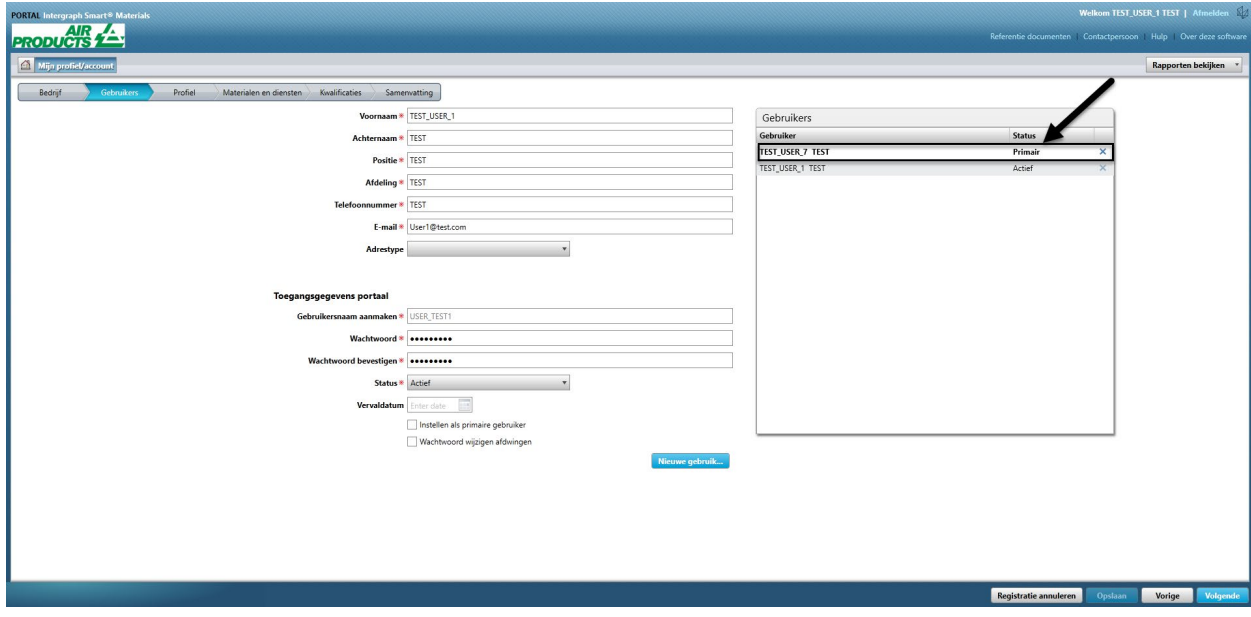